## **臺灣自動相機資訊系統 Taiwan Camera Trap Information System**

**上傳程式軟體教學文件**

# **資料流程**

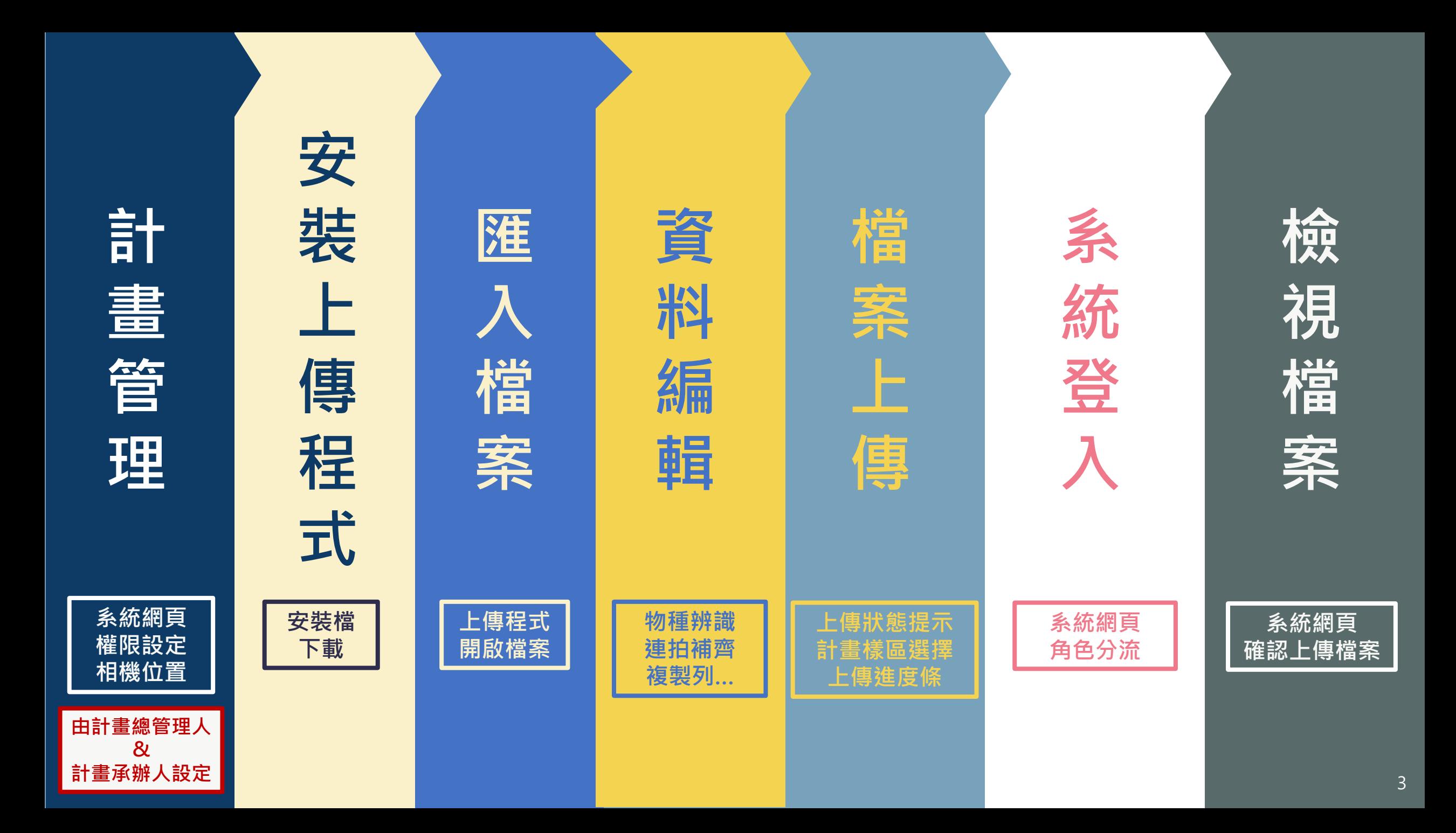

## **上傳介面檔案安裝**

**請先至系統網頁登入後下載安裝檔**

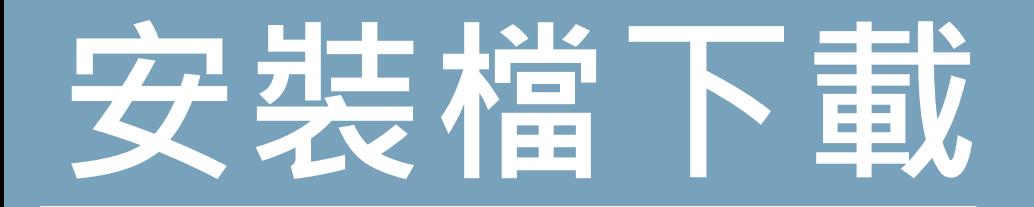

#### ● Camera Trap 計畫總覽 資料篩選與計算 上傳紀錄 幫助 ▼

公告! 單機版軟體更新 (v1.1.6版)

△ • Cheryl Chang •

登出

帳號設定

單機版下載

## 臺灣自動相機資訊系統

**Taiwan Camera Trap Information System** 

開始使用

## **安裝檔開啟**

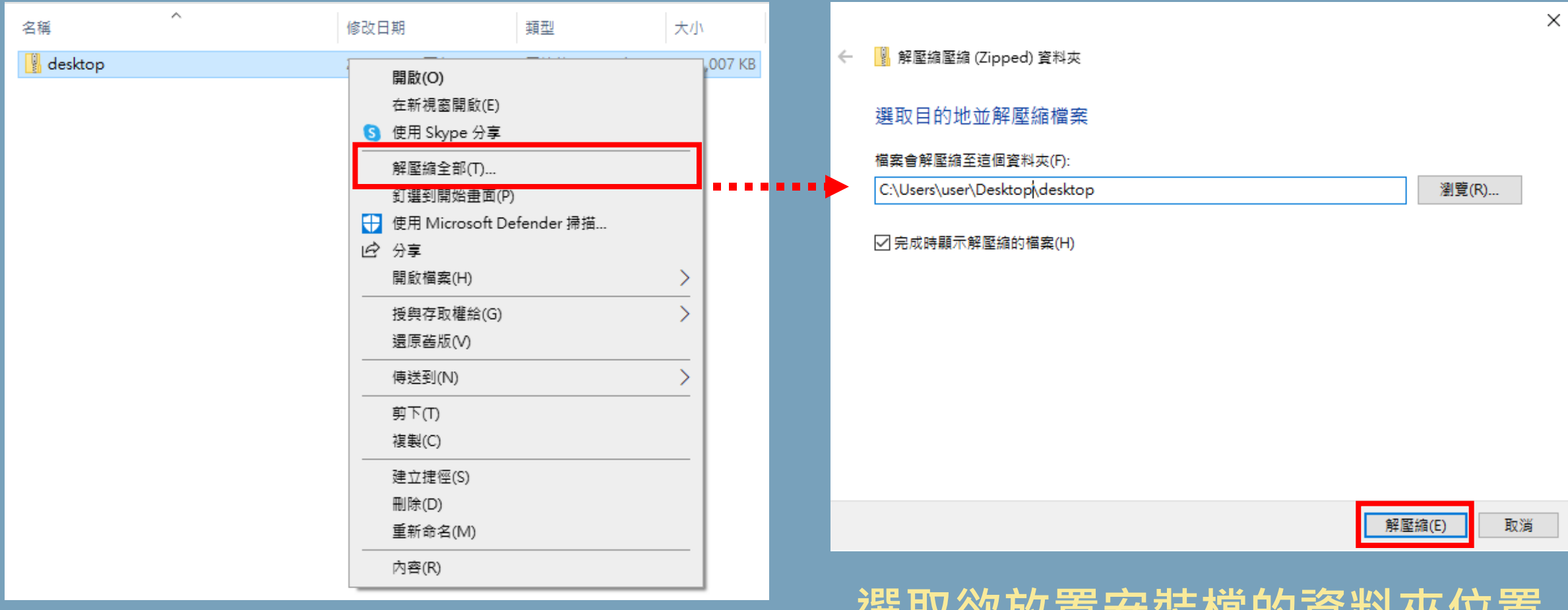

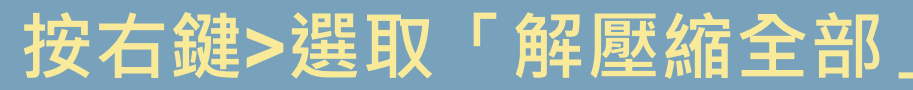

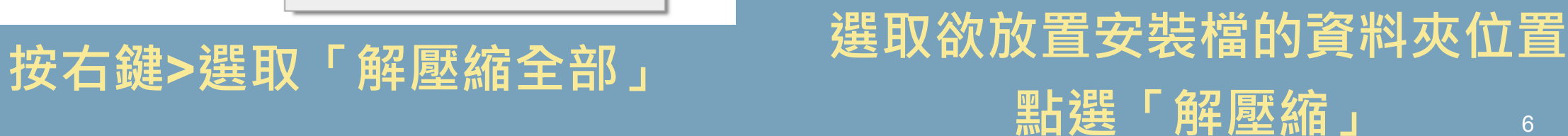

## **安裝檔開啟**

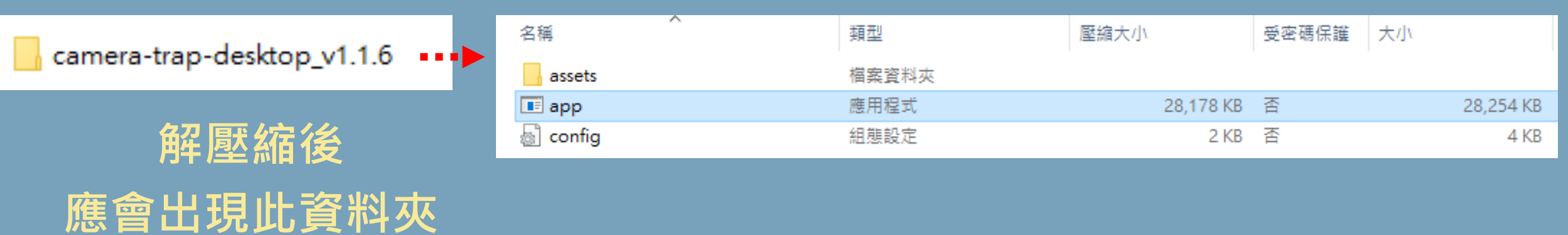

## **請點選裡面的"app"檔案**

## **安裝檔開啟**

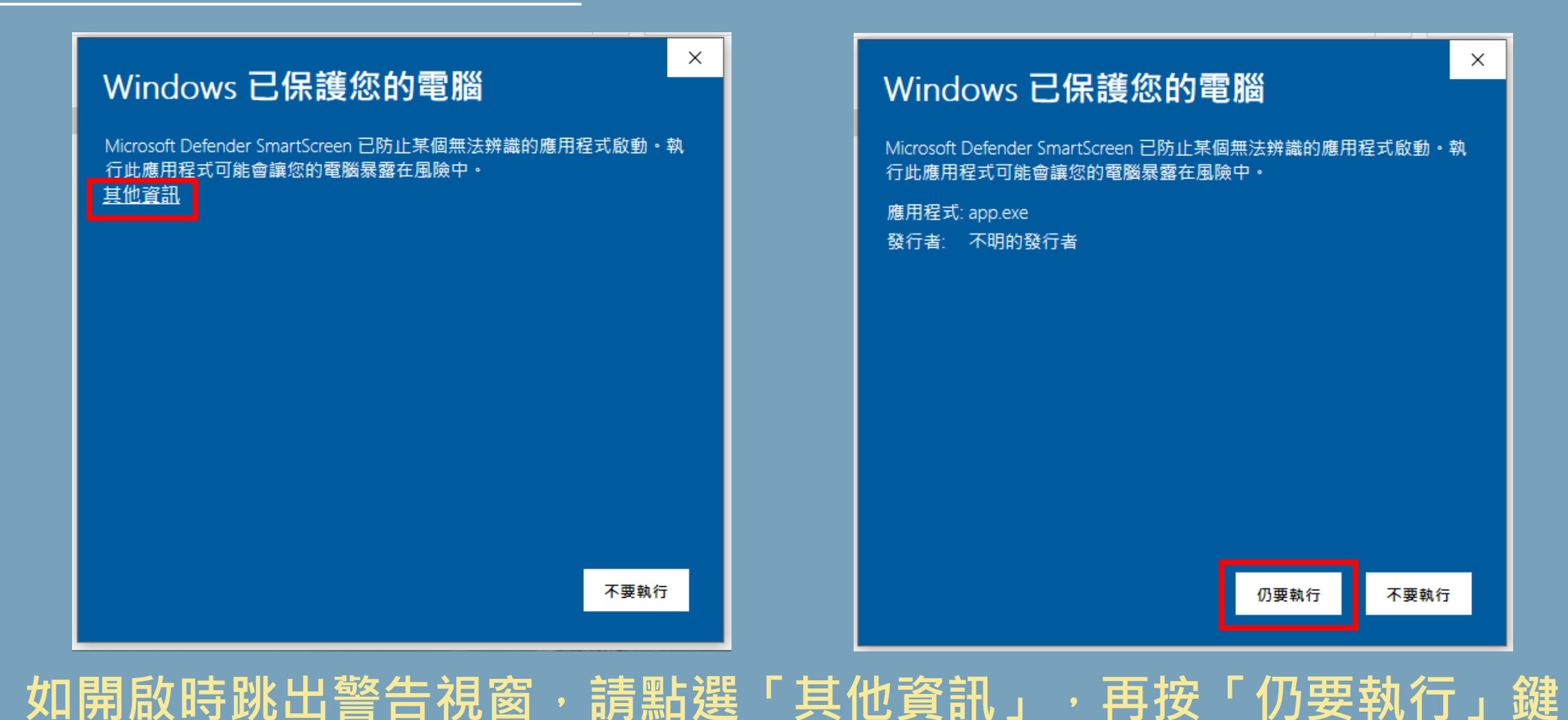

## **上傳介面功能說明**

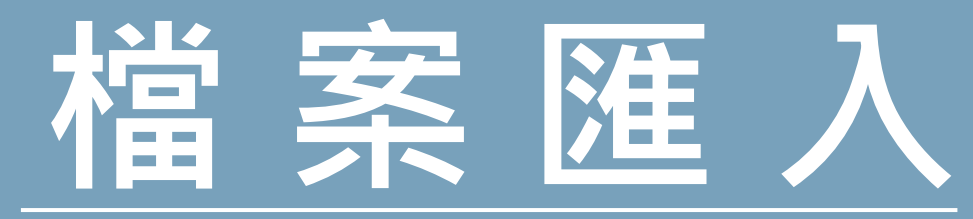

login tools

 $\equiv$ 

**Camera Trap** 臺灣自動相機上傳系統 Taiwan Camera Trap System 加入資料夾 現有資料夾 **選擇本機端的整個資料夾**

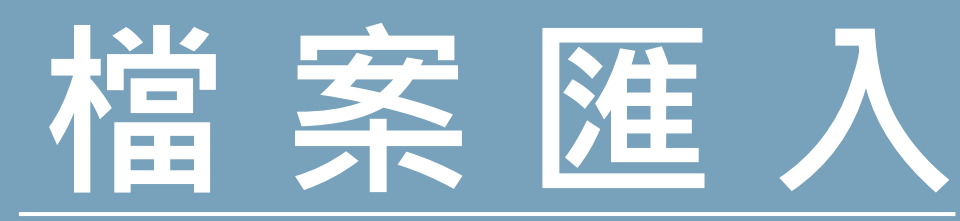

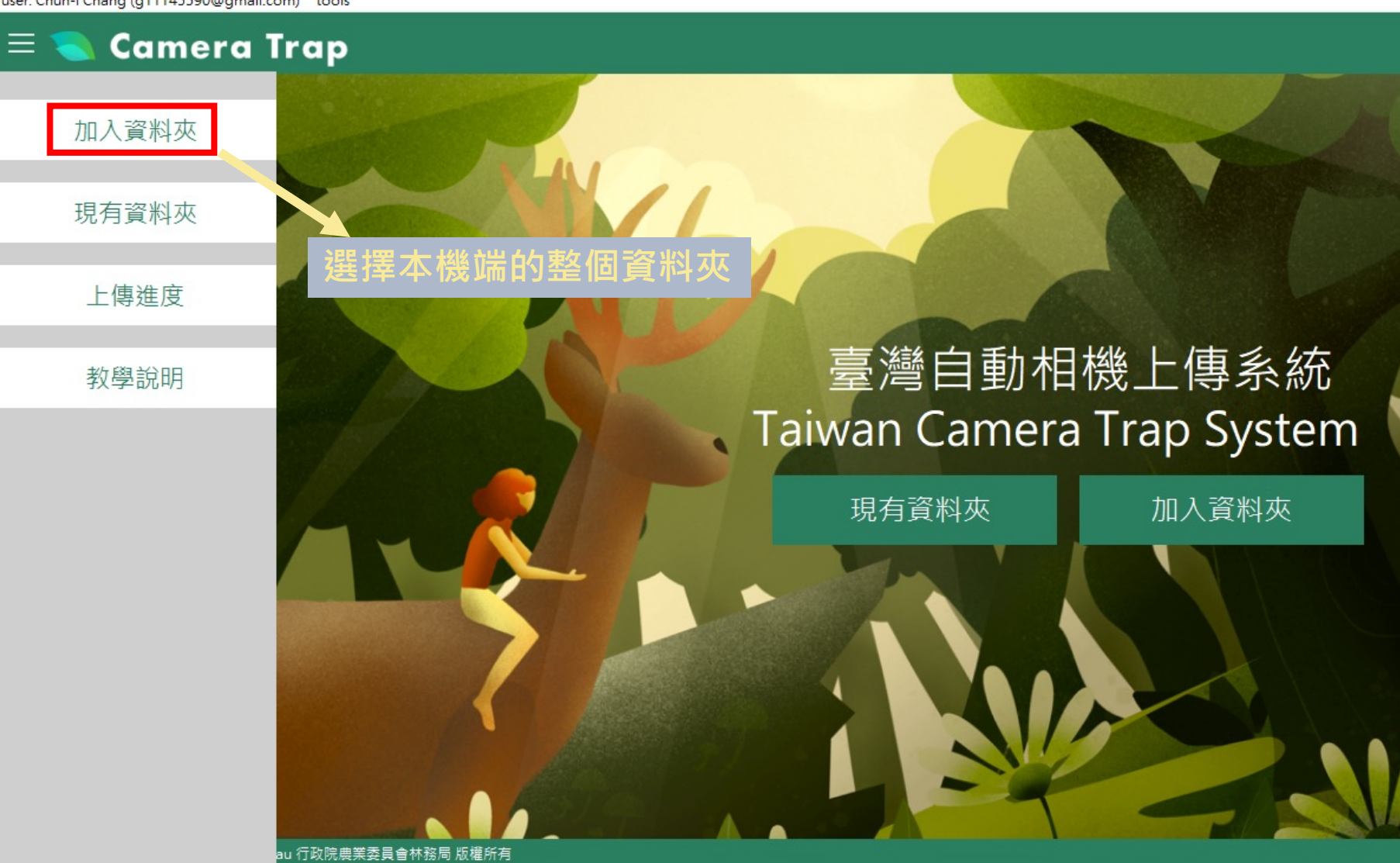

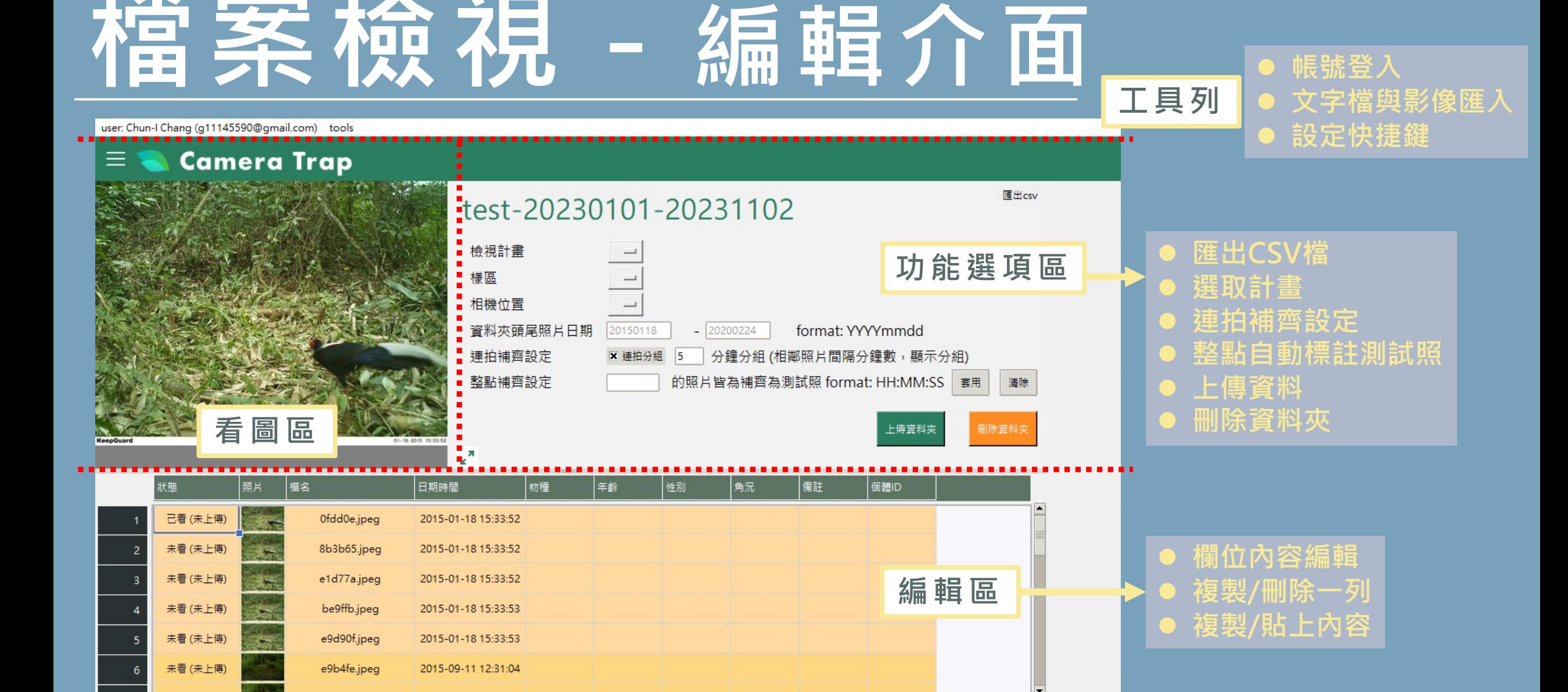

每頁筆數 100

 $\left| \cdot \right|$ 第1頁

 $\equiv$ 

## **檔案檢視-文字檔與影像匯入**

#### ang (g11145590@gmail.com) tools

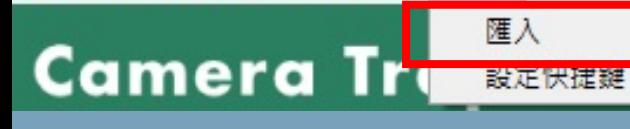

## **可匯入已標註欄位內容之csv文字檔與對應影像 csv檔中之資料欄位需與現有單機版欄位相同,並需有影像檔名與日期時間欄位**

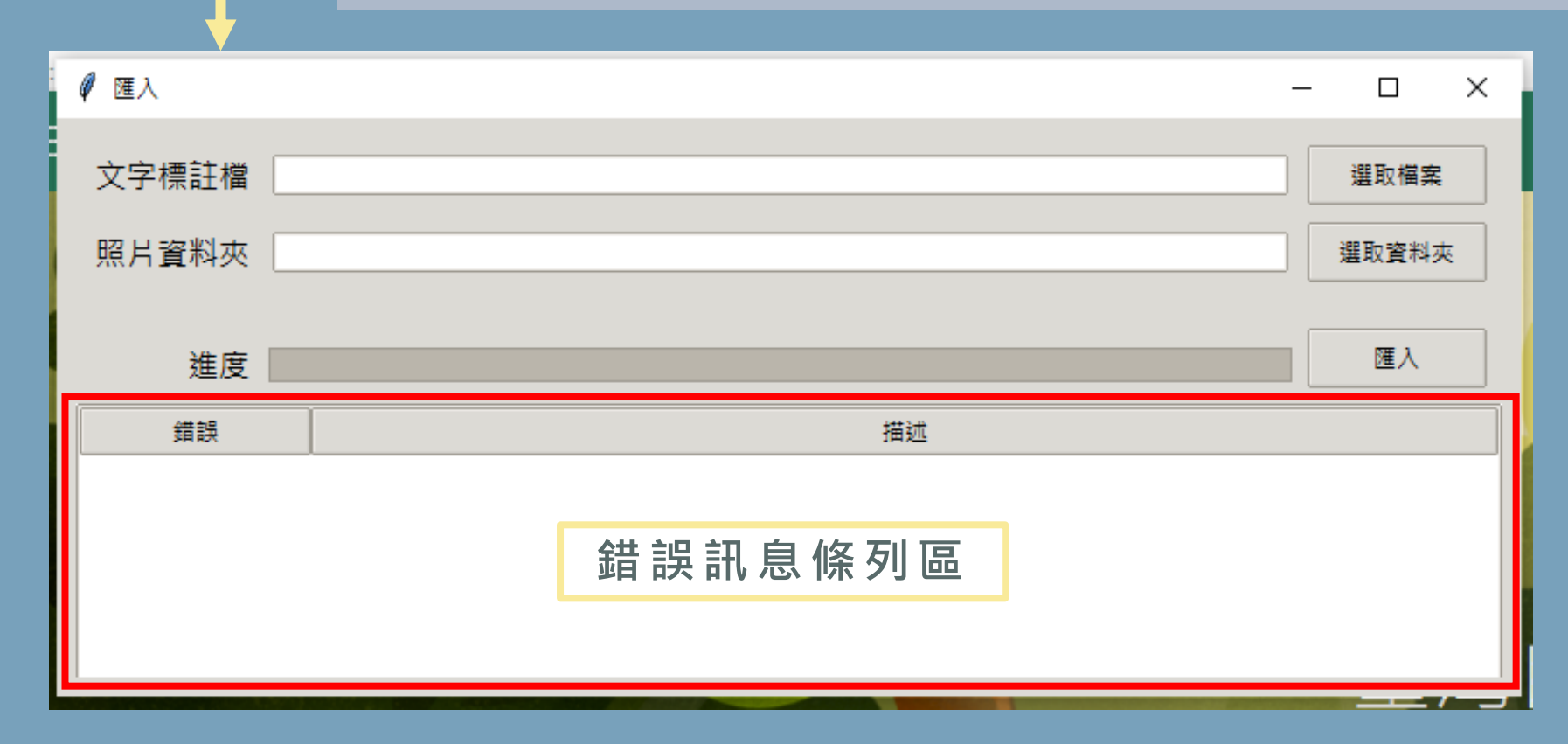

13

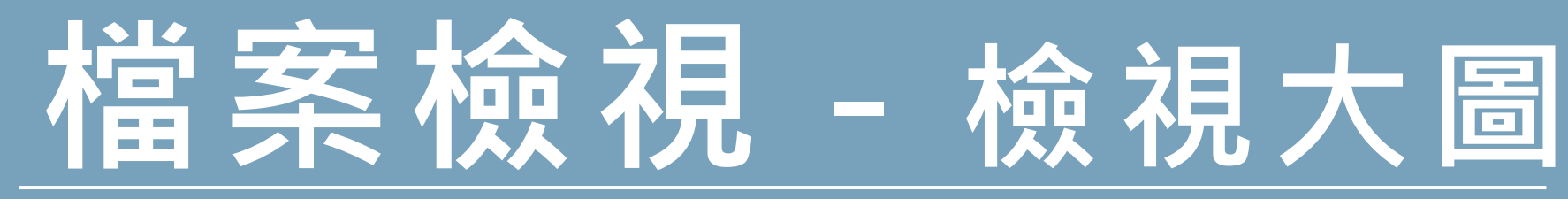

**檢視大圖**

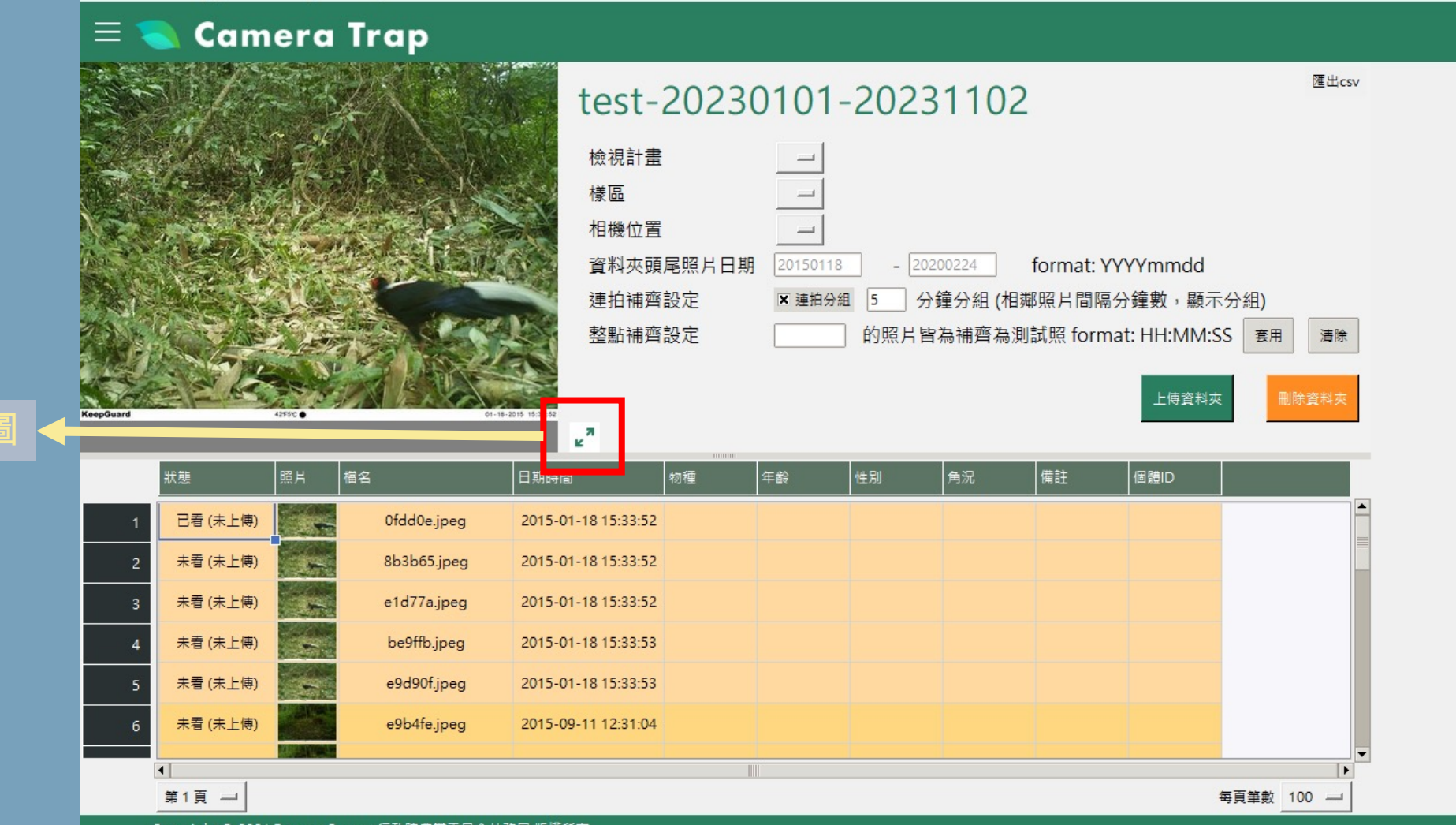

## **檔案檢視-檢視大圖**

## **可查看之前及之後的照片**

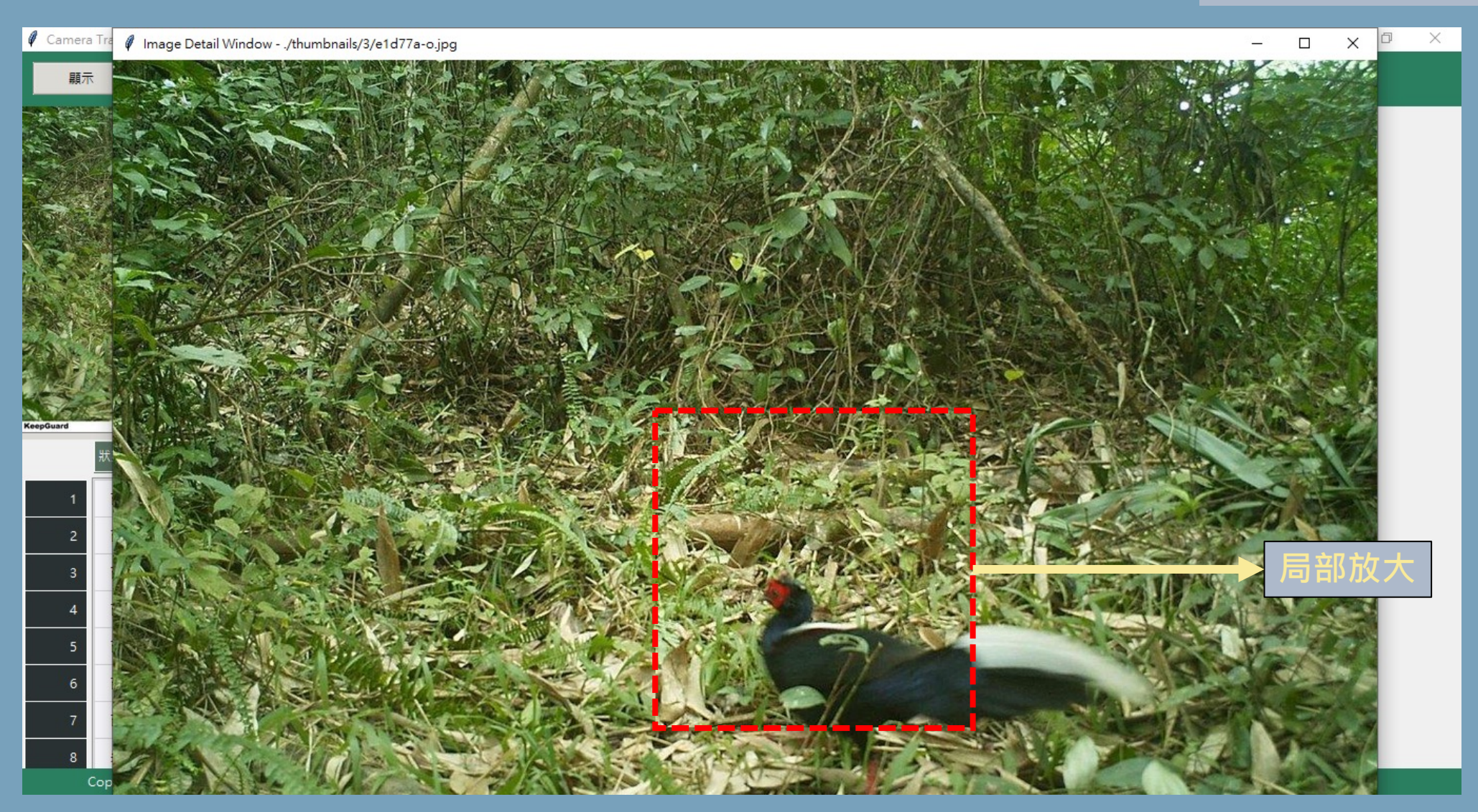

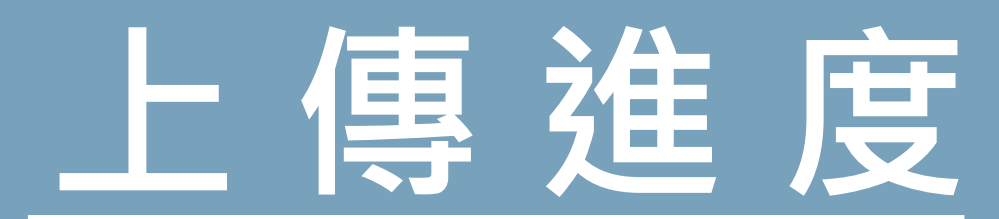

## **檢視所有資料夾的上傳進度**

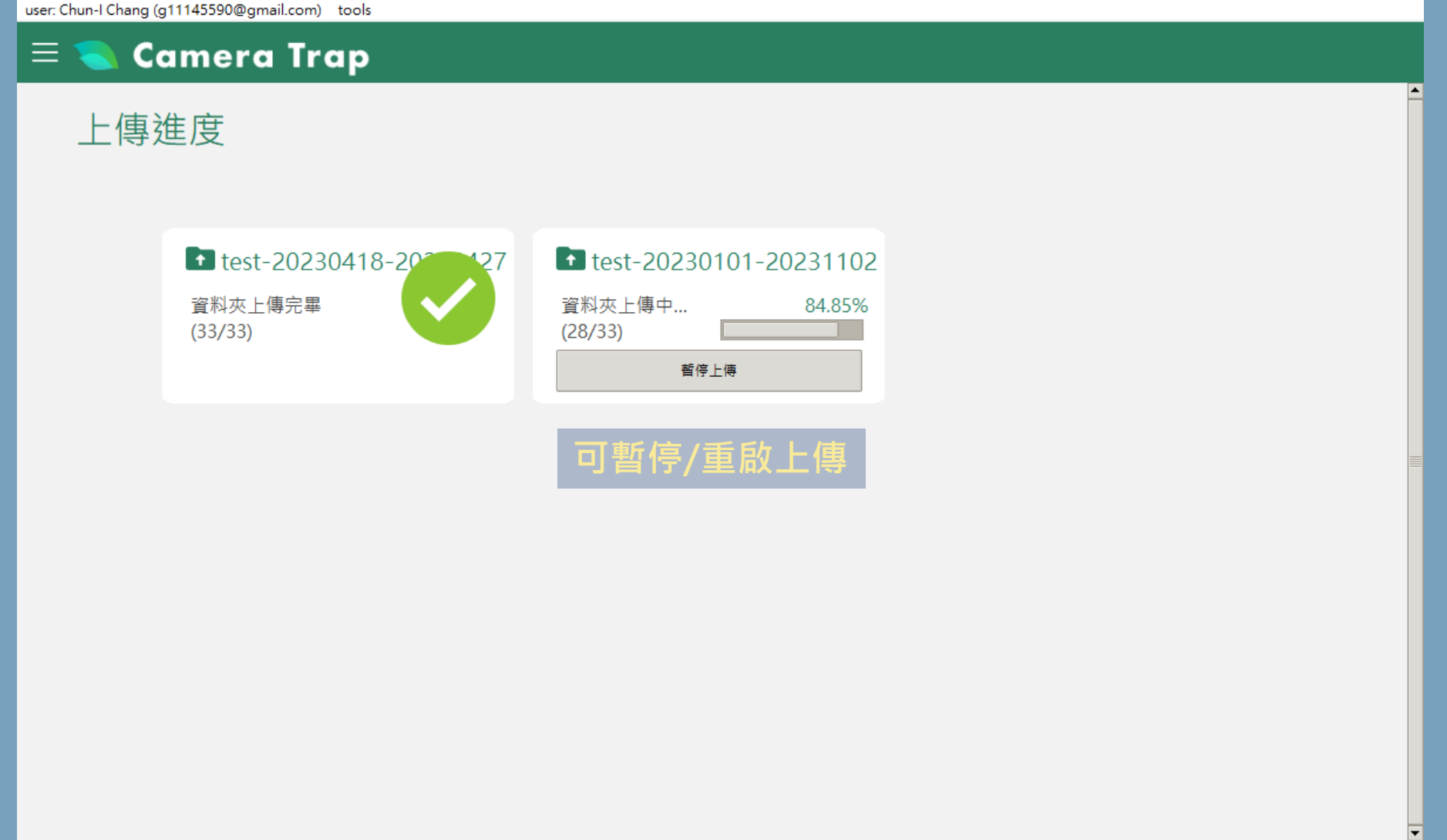

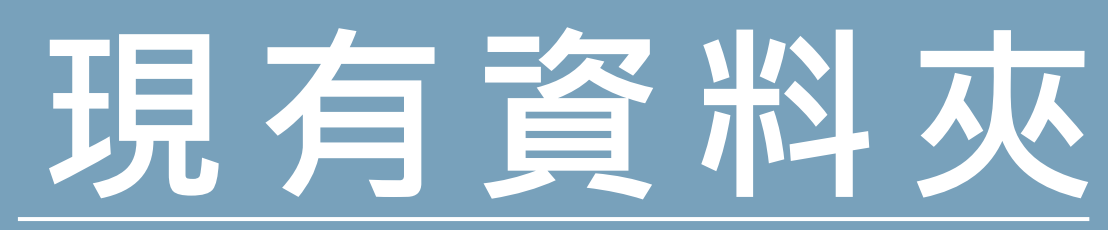

## **呈現本機所有已匯入之資料夾 與其編輯/上傳狀態**

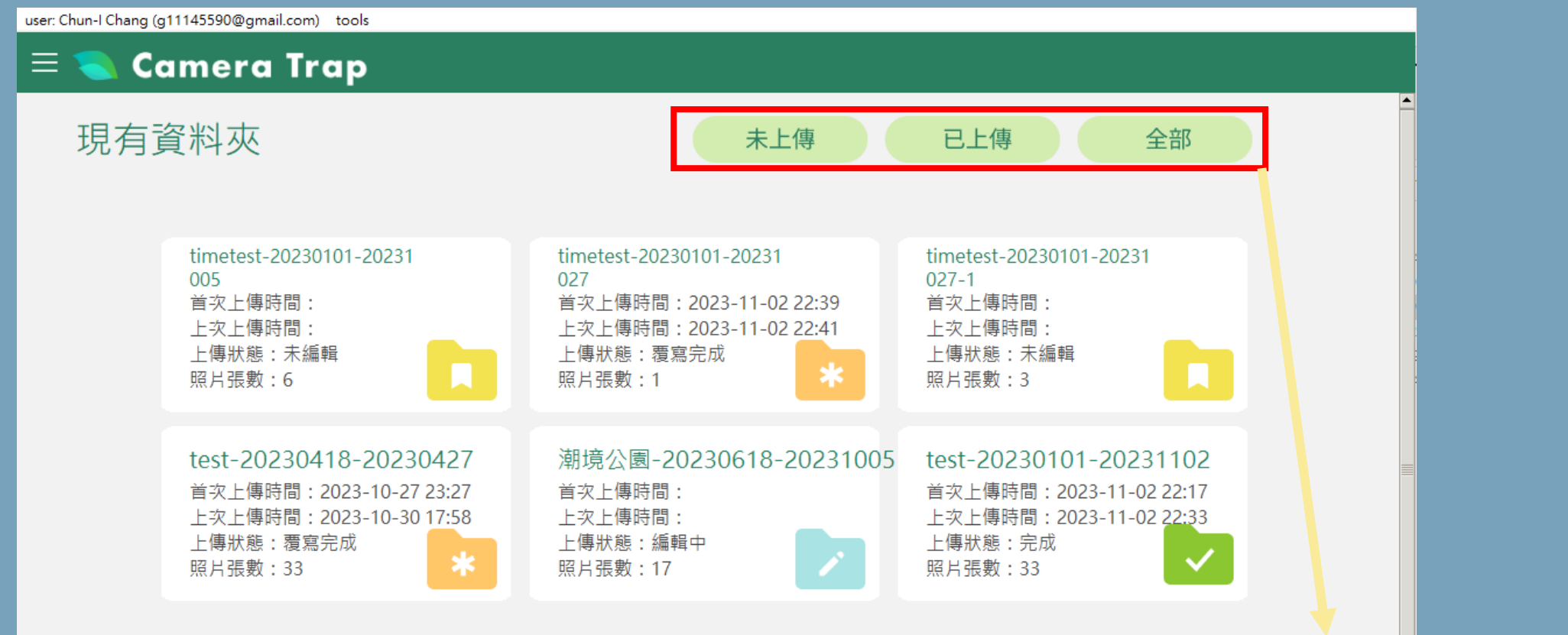

**資料夾依據未上傳及已上傳狀態分類**

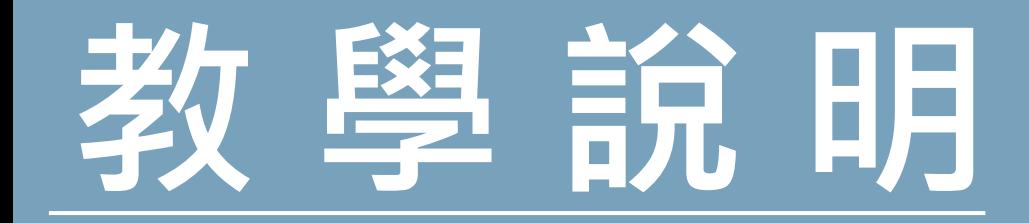

## 使用說明、影像辨識與欄位 填寫原則、常見問題

● 說明

## 單機版軟體使用說明下載

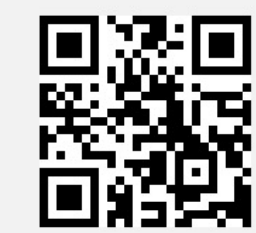

自動相機資訊系統網站使用說明下載

### 影像辨識與欄位填寫原則

- 資料夾建議命名邏輯:相機編號-資料夾首張照片日期-資料夾末張照片日期 (範例: HC06A-20190304-20190408)。不須自行依照月份切割照片資料夾。
- 因影像拍攝時間為資料匯入時系統自動抓取、無法直接修改,如拍攝時間有誤,請上傳者備 註並通知計畫總管理人。
- 所有空拍照、測試照、以及替換相機時拍到的工作照都需要保留。
- 影像中有複數物種的情況時會需要向下複製一列,但同物種多隻的情況則不需要向下複製一 列。
- 如遇到多張連拍、但中間只有一張有物種的狀況,請直接採用連拍補齊設定功能,將同一連 拍的影像都標示為相同內容,不需另外區分空拍照。

# **實際操作**

**跟著一步一步做** 

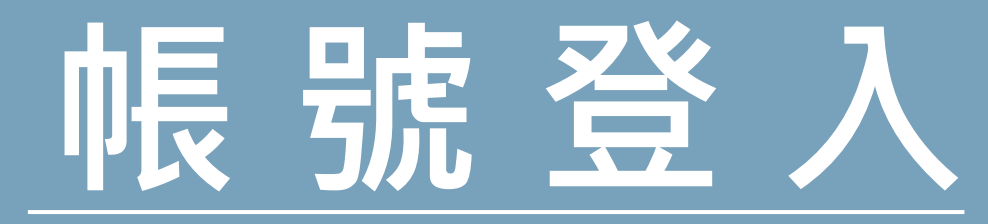

login tools ORCID登入

登出

Camera Trap Desktop - v1.1.6alpha (2023.10.27)

C<mark>amera Trap</mark>

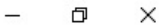

 $\ell$   $\nexists \lambda$  $\times$  $\Box$  $\overline{\phantom{0}}$ ORCID登入 驗證碼(網頁登入後將顯示四碼數字) 送出

## 臺灣自動相機上傳系統 Taiwan Camera Trap System

現有資料夾

加入資料夾

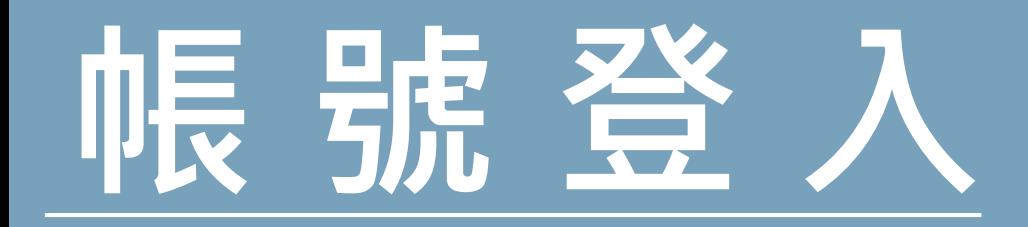

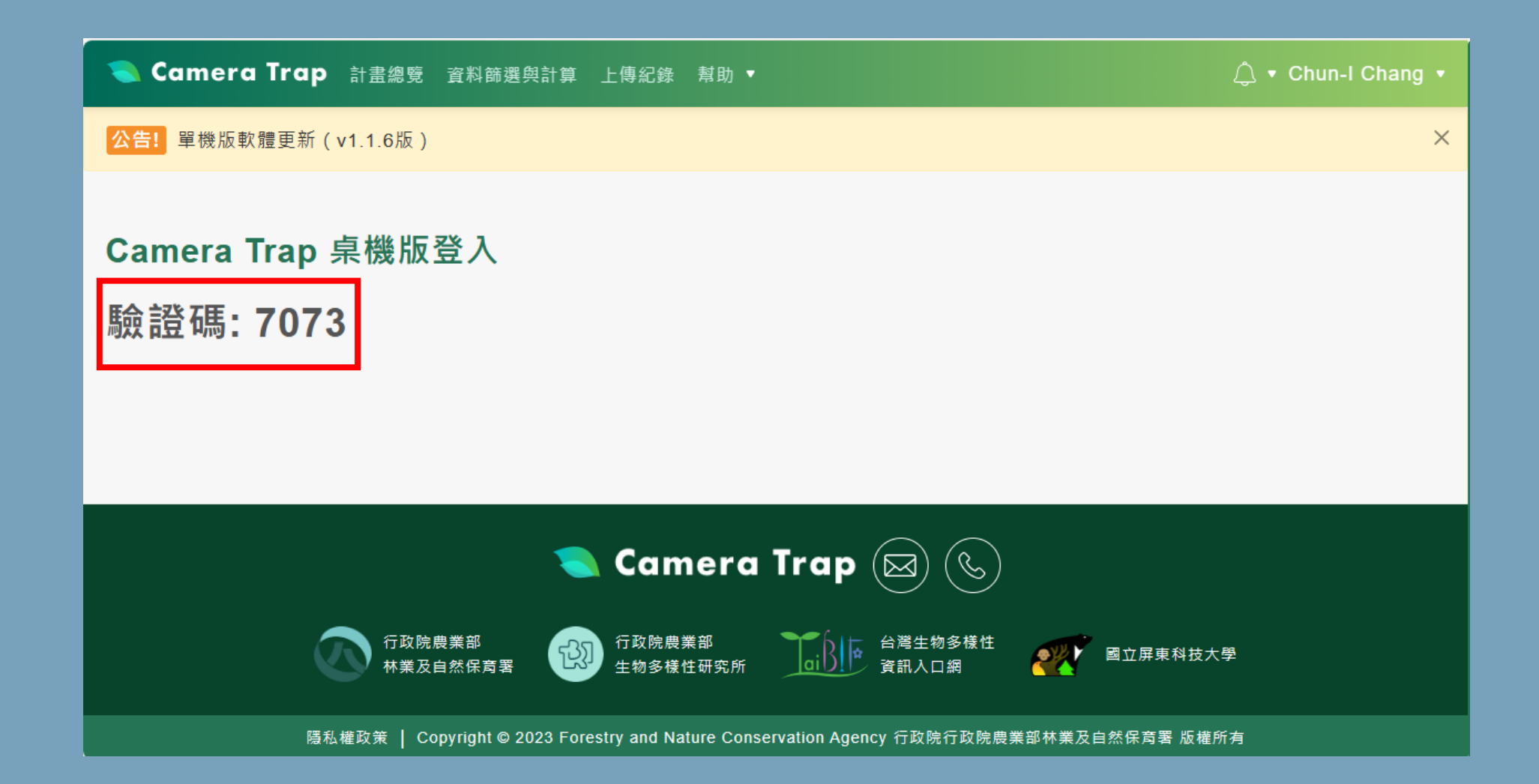

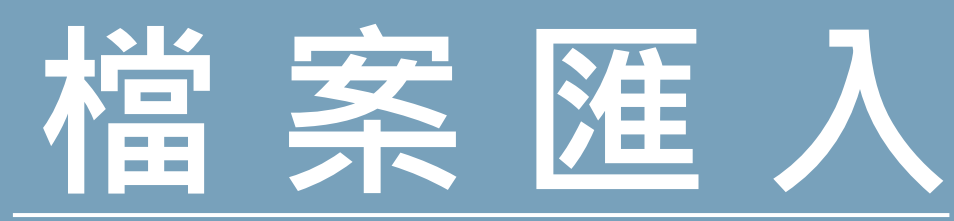

## **資料夾命名須符合格式: 名稱-行程開始日期-行程結束日期**

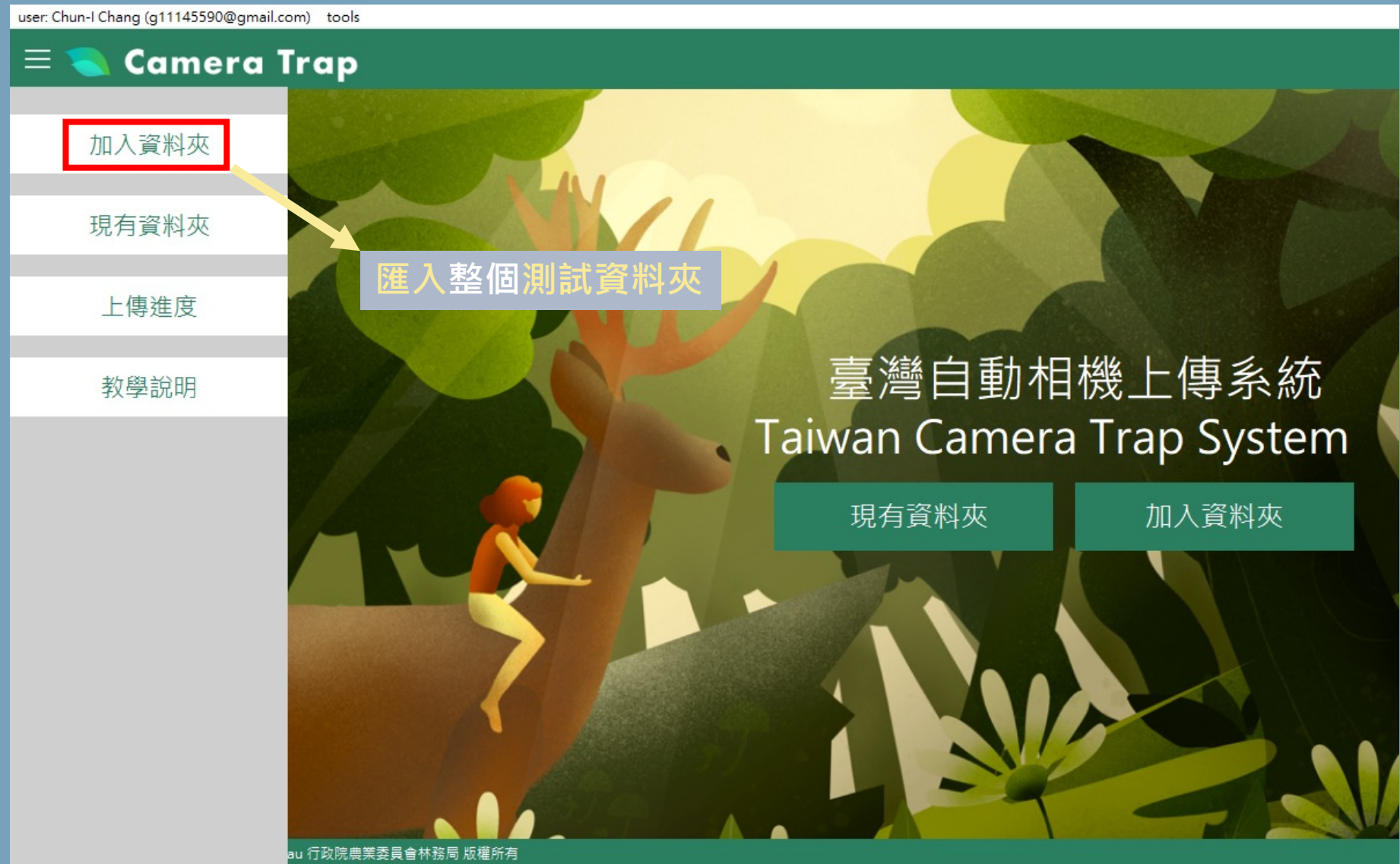

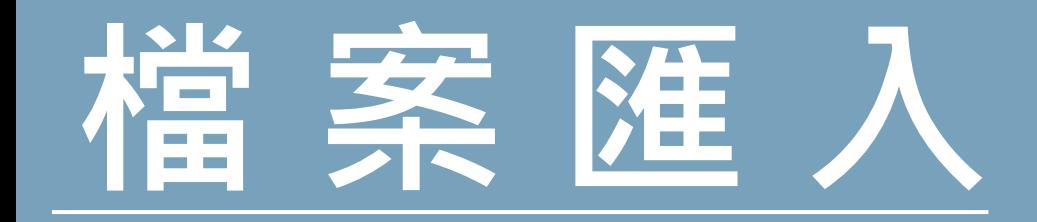

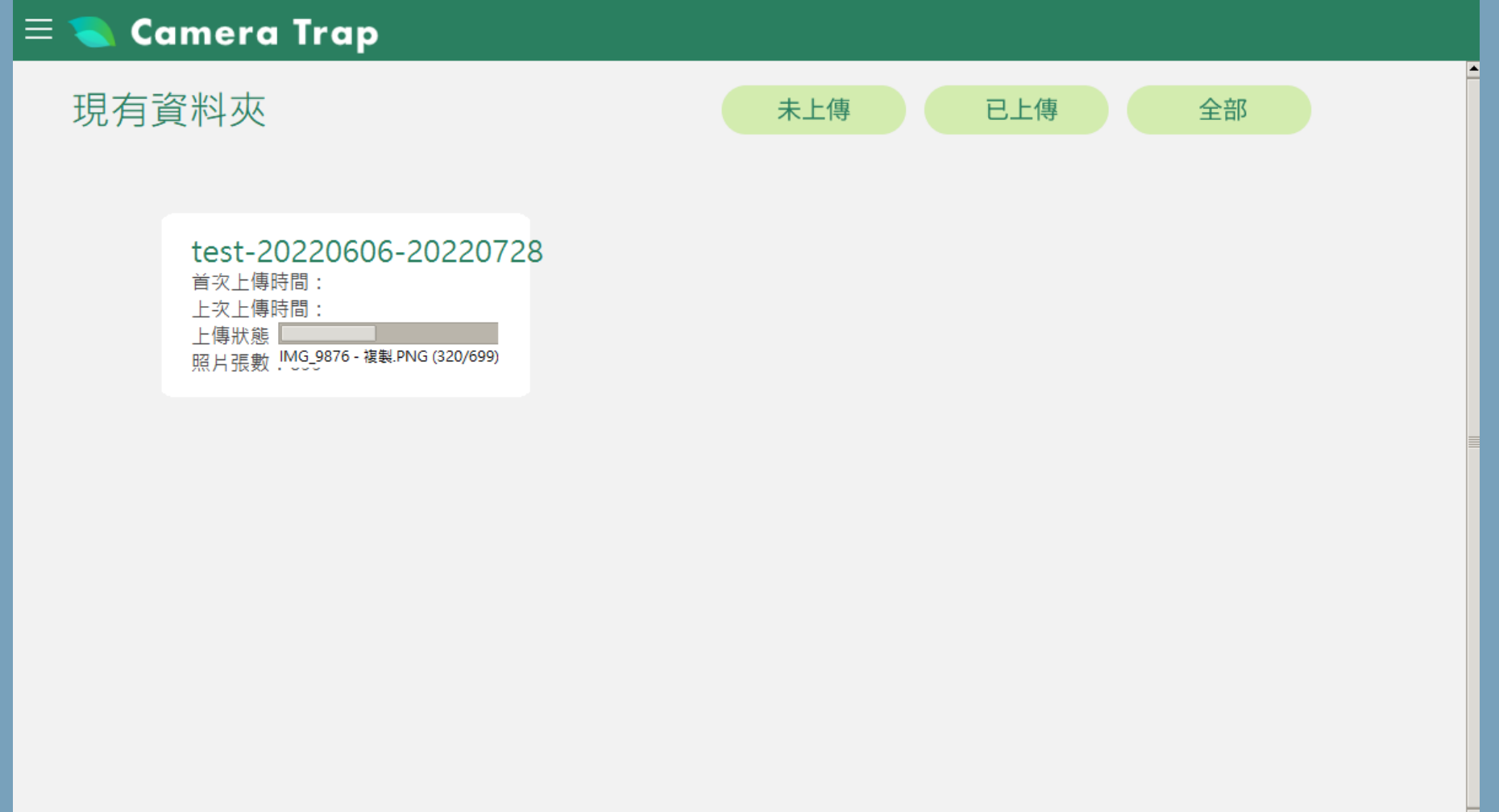

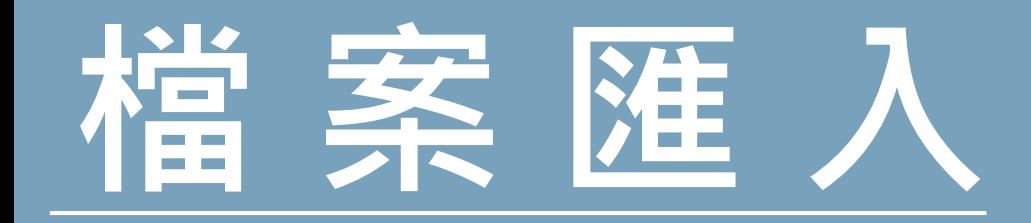

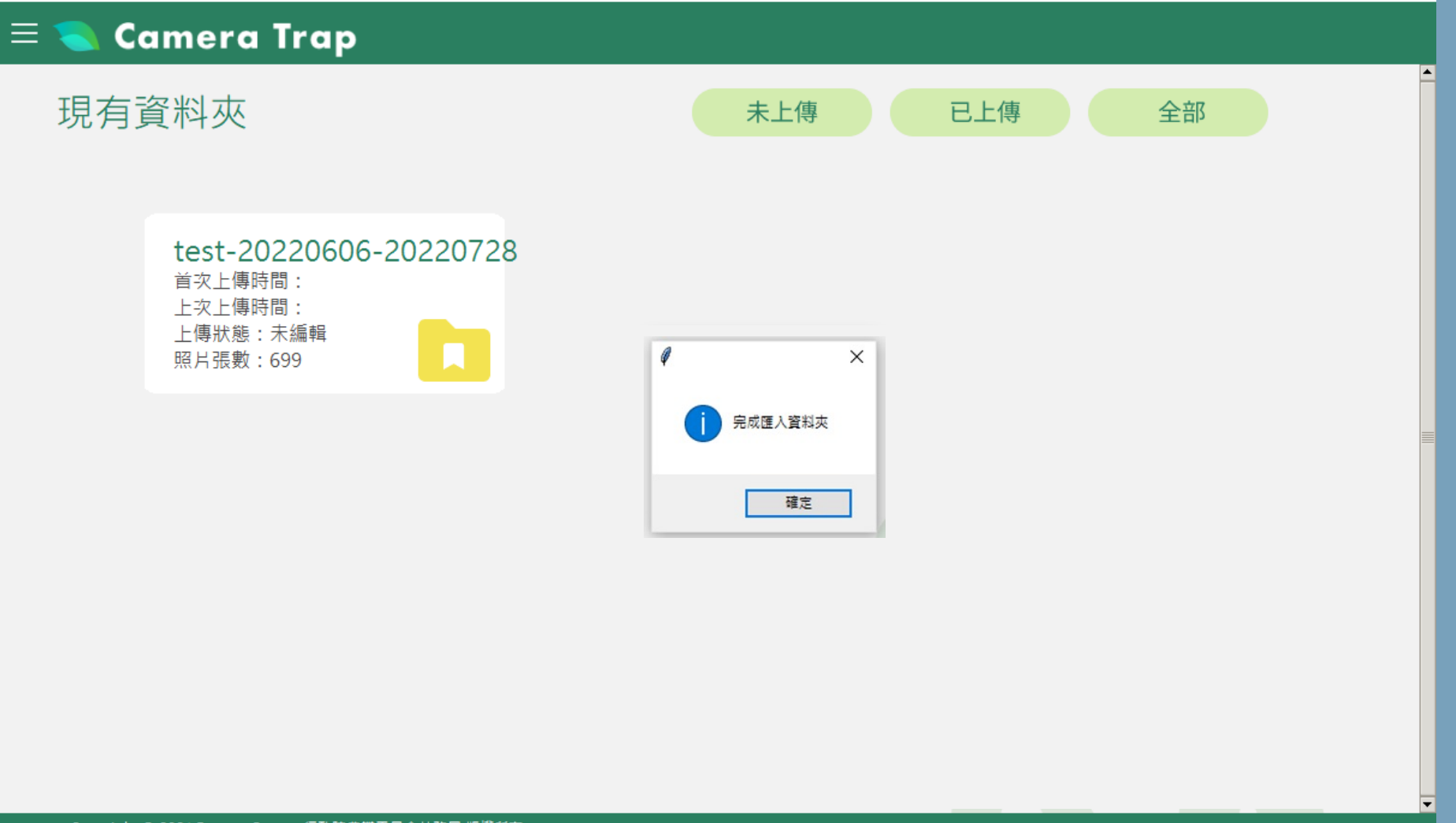

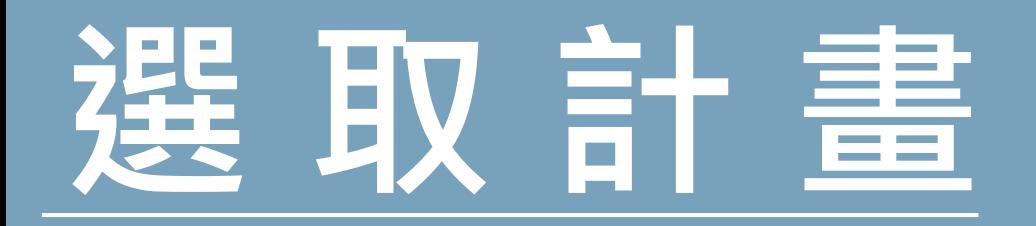

## **選取測試計畫(2023教育訓練)、樣區(本次上課分署)與相機位置(個人簽到表號碼)**

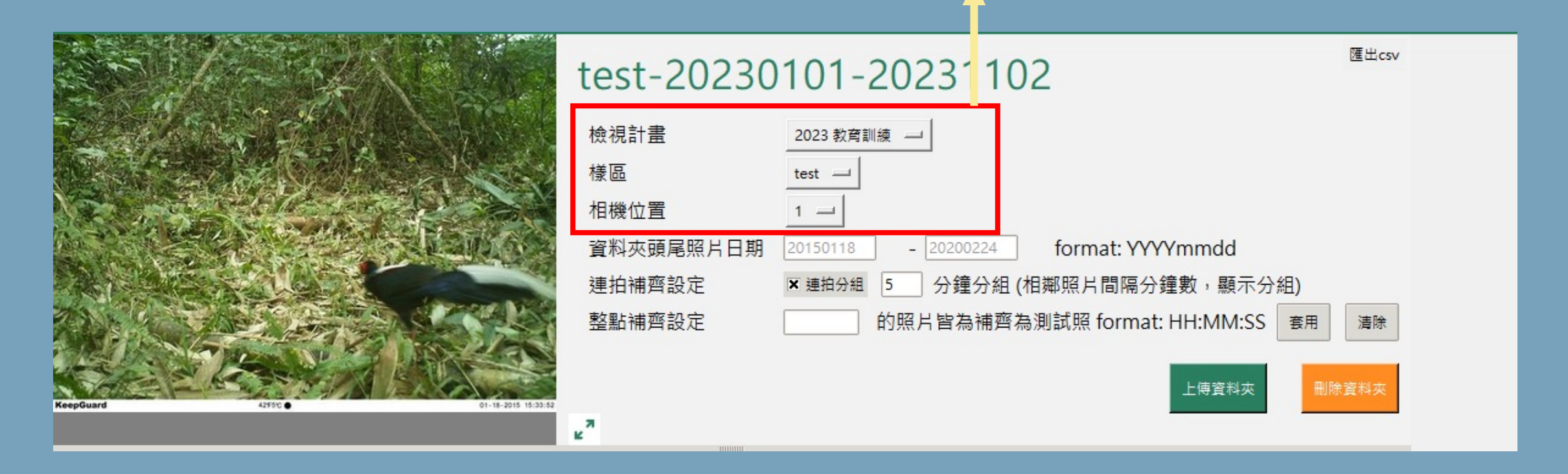

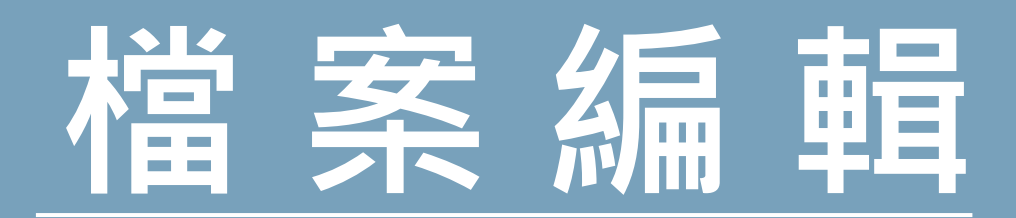

## **物種為必填欄位,若未填上傳時會跳出提醒**

user: Chun-I Chang (g11145590@gmail.com) tools

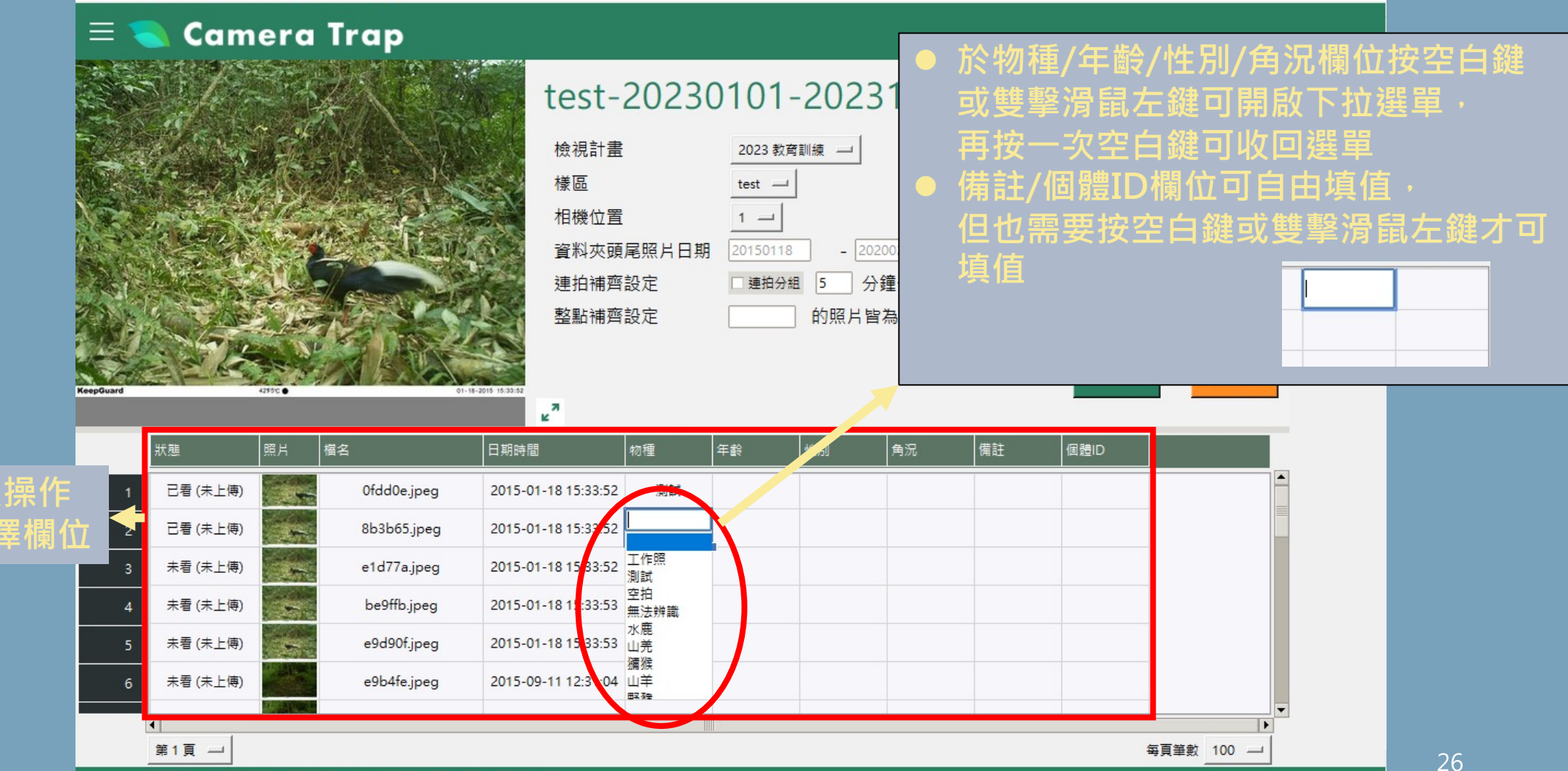

**Excel欄位可以操作** 上下左右鍵選擇**!** 

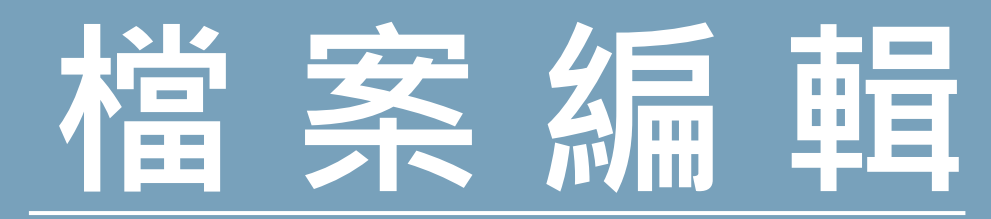

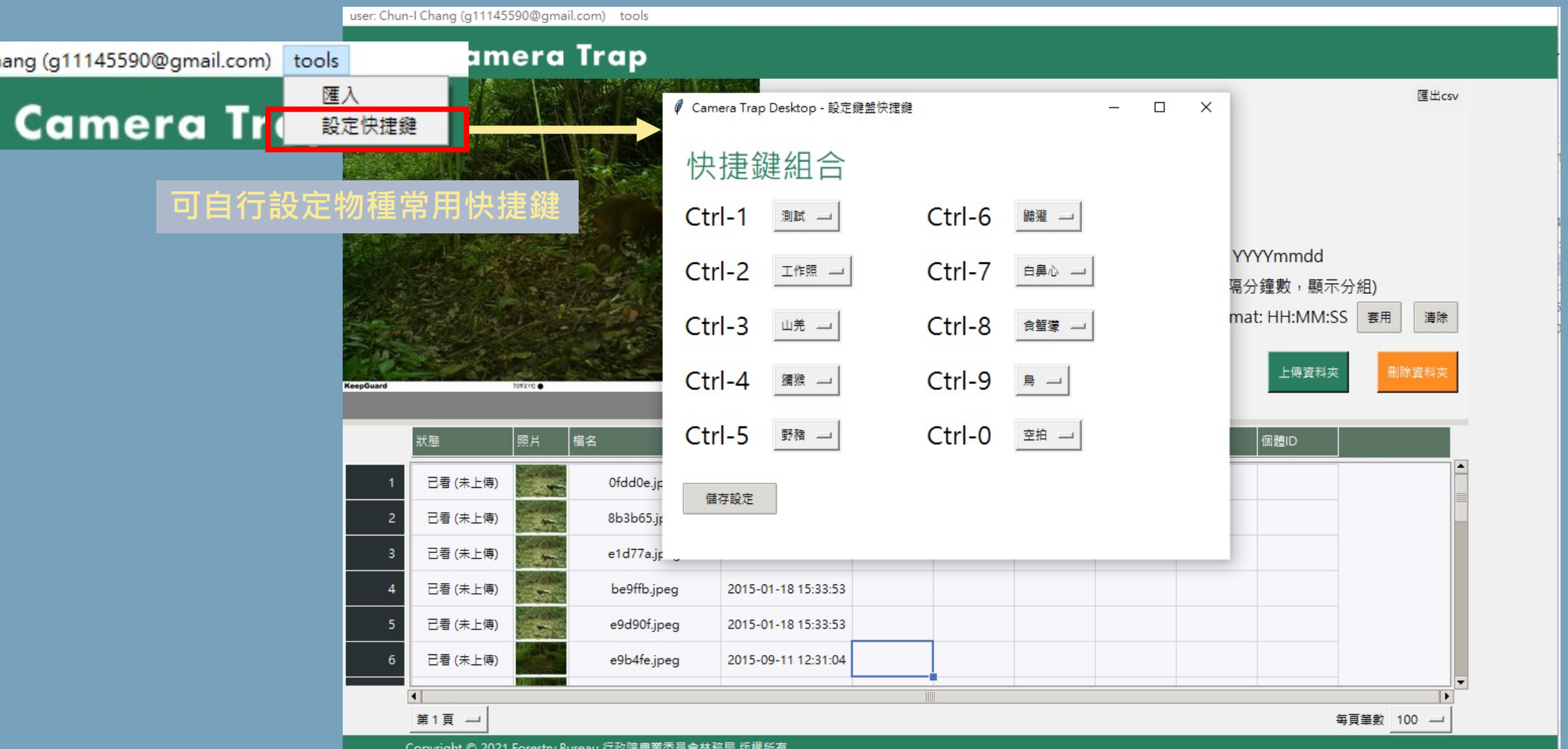

27

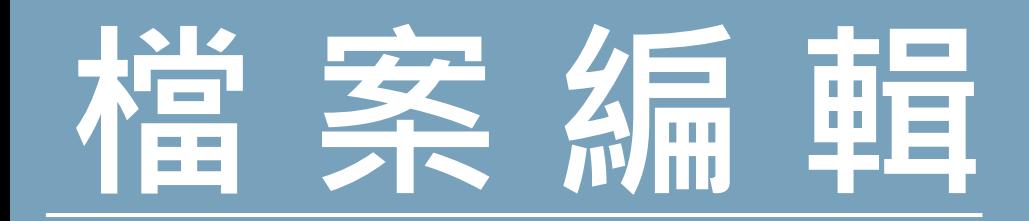

**選取多列**

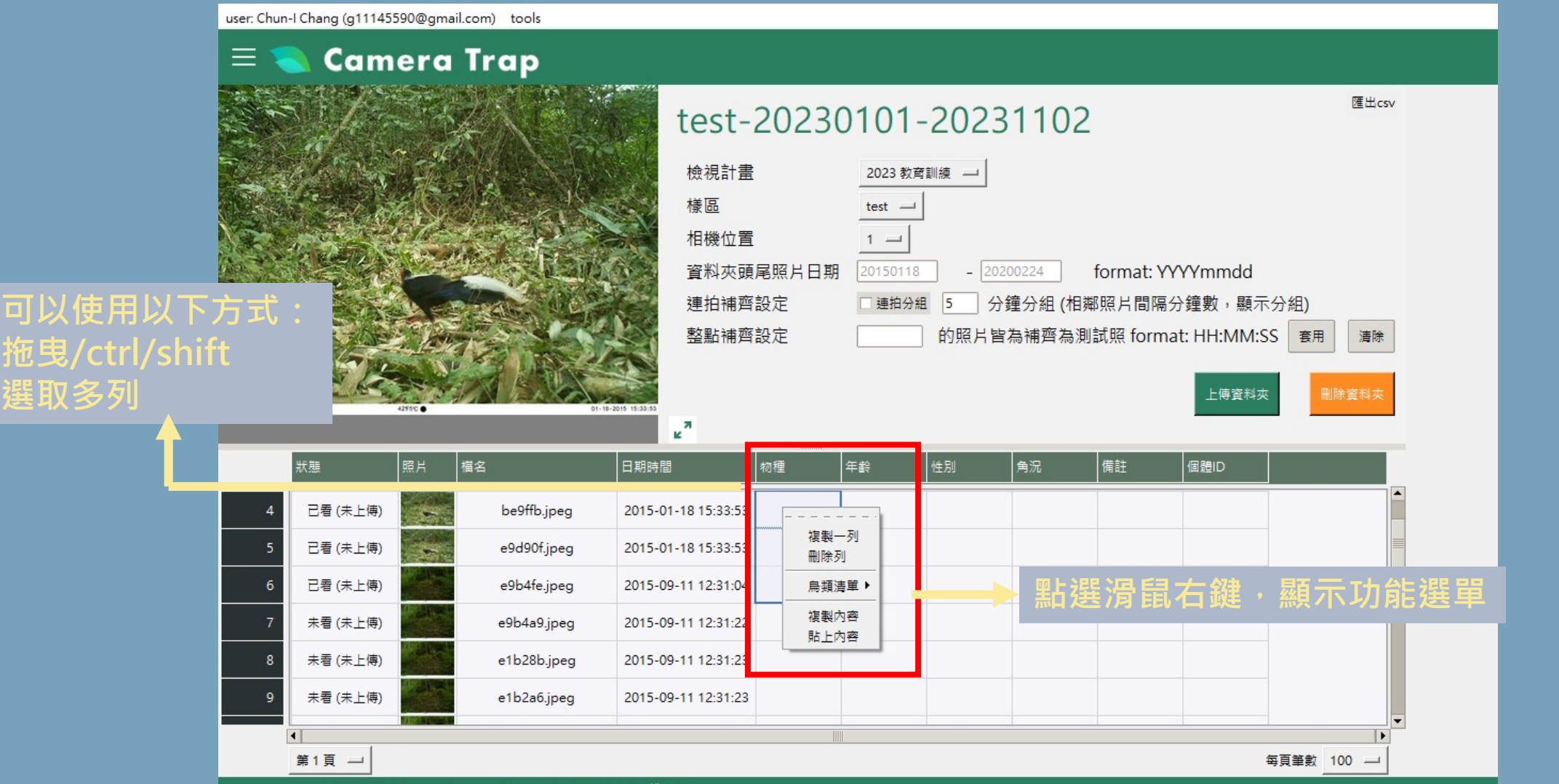

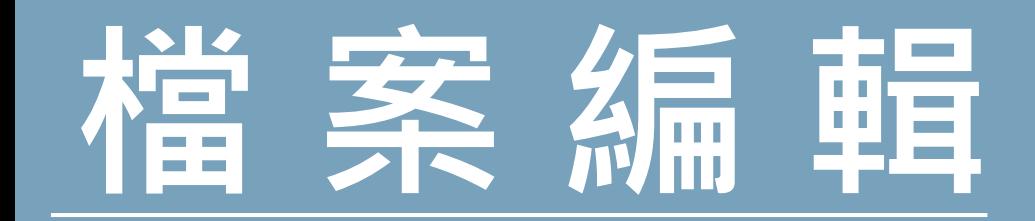

#### $\equiv$ **Camera Trap**

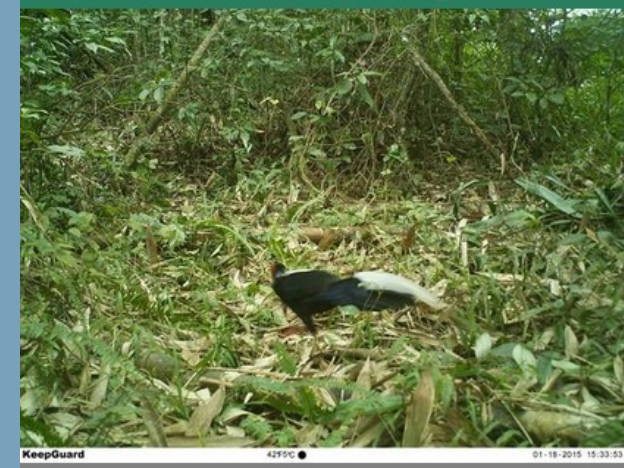

#### 匯出csv test-20230101-20231102 檢視計畫 2023 教育訓練 一 様區  $test$   $-$ 相機位置  $1 =$ 資料夾頭尾照片日期 20150118  $-$  20200224 format: YYYYmmdd 連拍補齊設定 分鐘分組 (相鄰照片間隔分鐘數,顯示分組) □ 連拍分組  $\vert$ <sub>5</sub> 整點補齊設定 的照片皆為補齊為測試照 format: HH:MM:SS 套用 清除

上傅資料夾

删除資料夾

 $\mathbf{z}^n$ |角況 備註 日期時間 物種 性別 個體ID 狀態 照片 檔名 年齢 已看 (未上傳) be9ffb.jpeg 2015-01-18 15:33:53 e. 複製一列 已看 (未上傳) 2015-01-18 15:33:53 e9d90f.jpeg 制味列 已看 (未上傳) e9b4fe.jpeg 2015-09-11 12:31:04 鳥類清單 ▶ 6 複製內容 未看 (未上傳) e9b4a9.jpeg 2015-09-11 12:31:22  $\overline{7}$ 貼上內容 未看 (未上傳) e1b28b.jpeg 2015-09-11 12:31:23 e1b2a6.jpeg 未看 (未上傳) 2015-09-11 12:31:23  $\vert \cdot \vert$  $\overline{\phantom{a}}$ 第1頁 一 每頁筆數 100 -

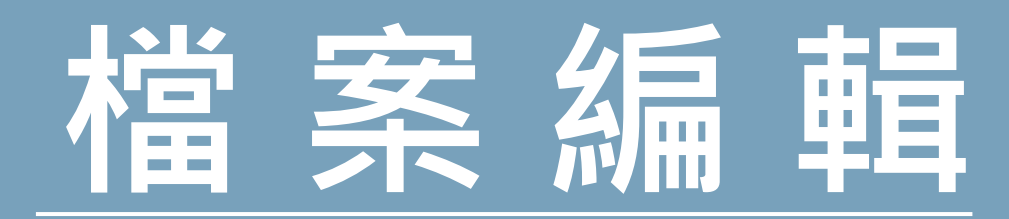

#### **Camera Trap**  $\equiv$

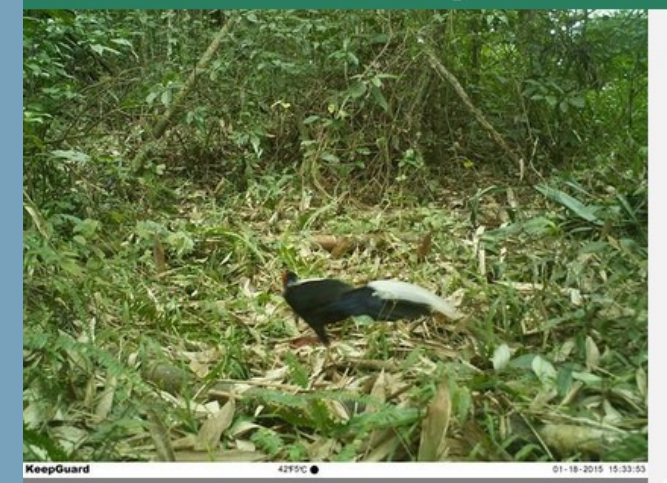

## test-20230101-20231102

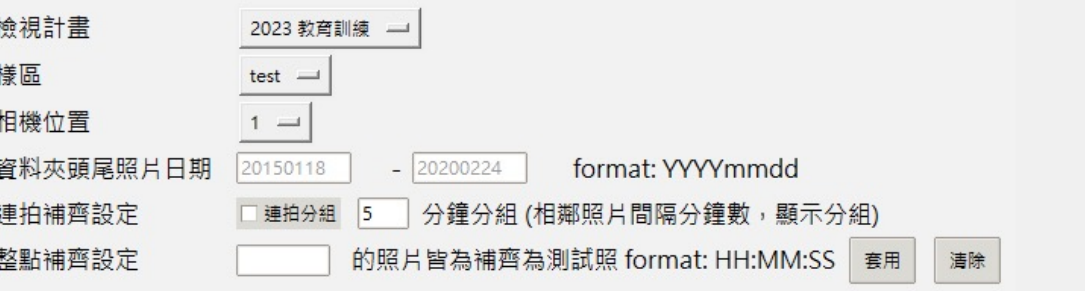

匯出csv

刪除資料夾

上傳資料夾

 $\mathbf{z}^{\pi}$ 日期時間 │角況 狀態 檔名 物種 年齢 性別 備註 個體ID 照片 已看 (未上傳)  $4-1$ ę. be9ffb.jpeg 2015-01-18 15:33:53 **相同的複製照片排序在一起,**  $4 - 2$ 已看 (未上傳) be9ffb.jpeg 2015-01-18 15:33:53 **並以編號 N-1, N-2...顯示** $5-1$ 已看 (未上傳) e9d90f.jpeg 2015-01-18 15:33:53  $5 - 2$ 已看 (未上傳) e9d90f.jpeg 2015-01-18 15:33:53 已看 (未上傳)  $6 - 1$ e9b4fe.jpeg 2015-09-11 12:31:04 已看 (未上傳) e9b4fe.jpeg  $6 - 2$ 2015-09-11 12:31:04  $\left| \cdot \right|$ 第1頁 一 每頁筆數 100 30

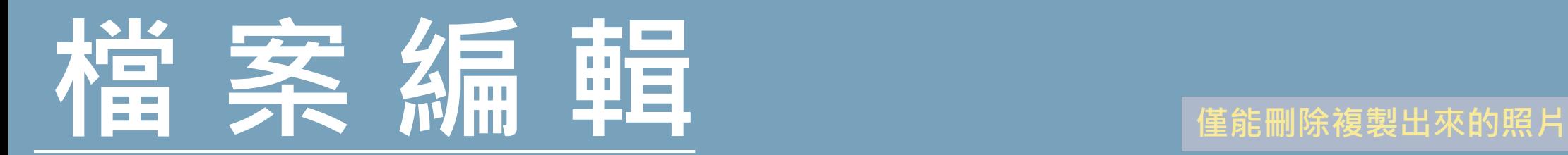

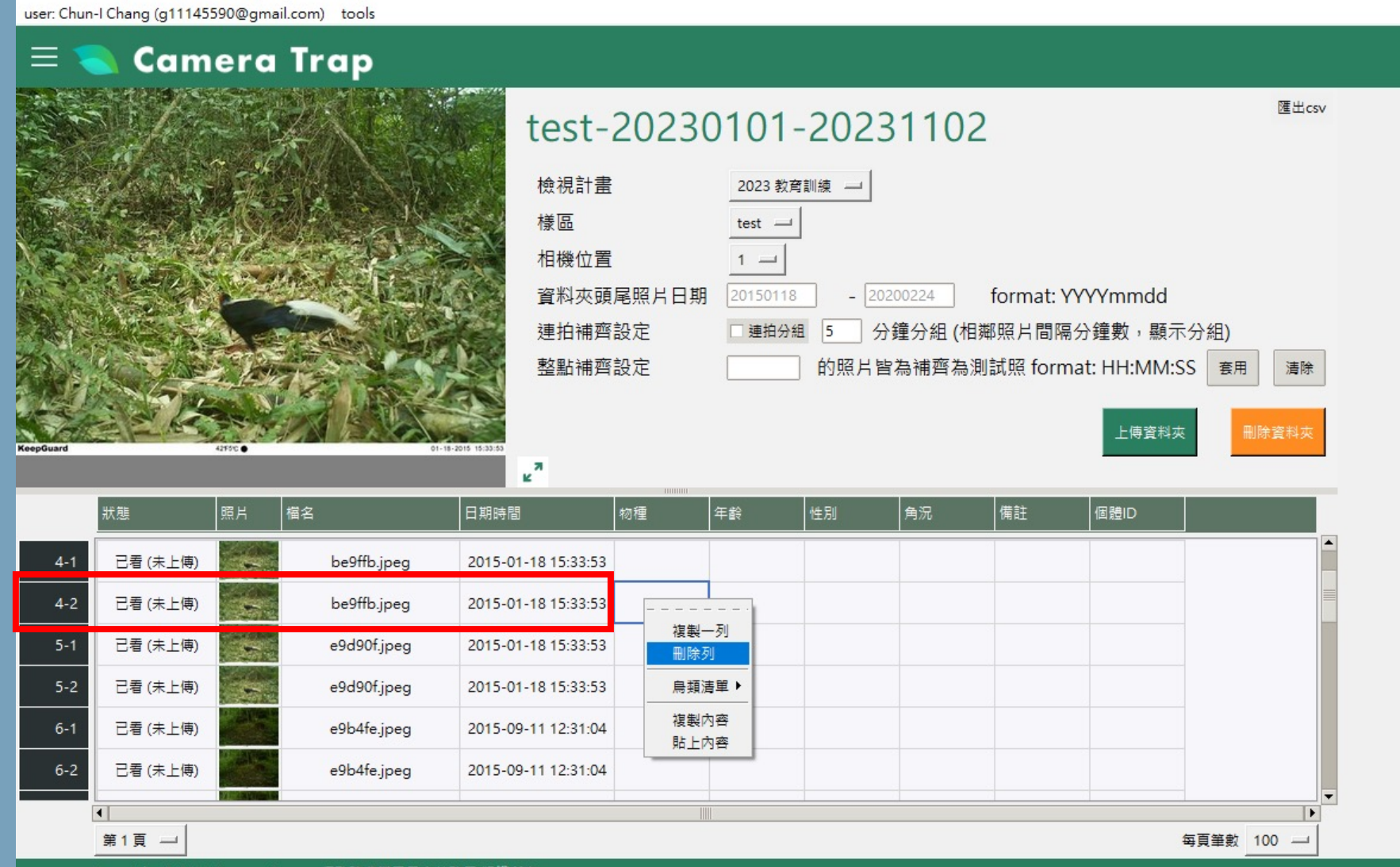

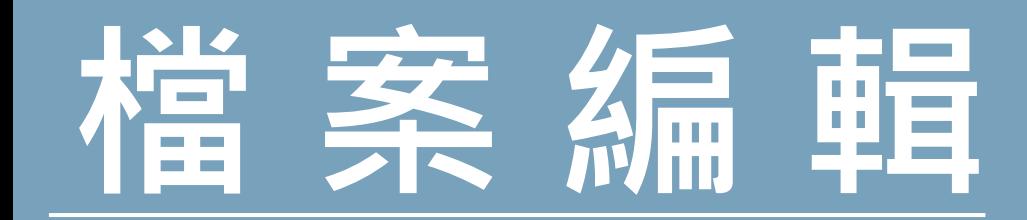

KeepGuar

 $4-1$ 

 $6 - 1$ 

 $6 - 2$ 

 $\left| \cdot \right|$ 

狀態

已看 (未上傳)

已看 (未上傳)

已看 (未上傳)

已看 (未上傳)

已看 (未上傳)

未看 (未上傳)

第1頁 一

user: Chun-I Chang (g11145590@gmail.com) tools

#### **Camera Trap**  $\equiv$

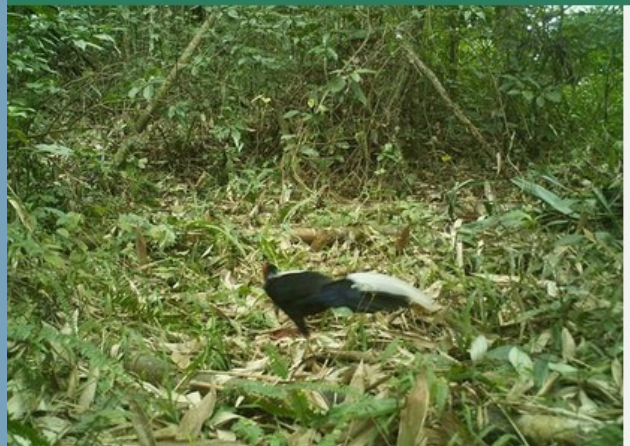

42FSC @

|照片

ХŚ.

橘名

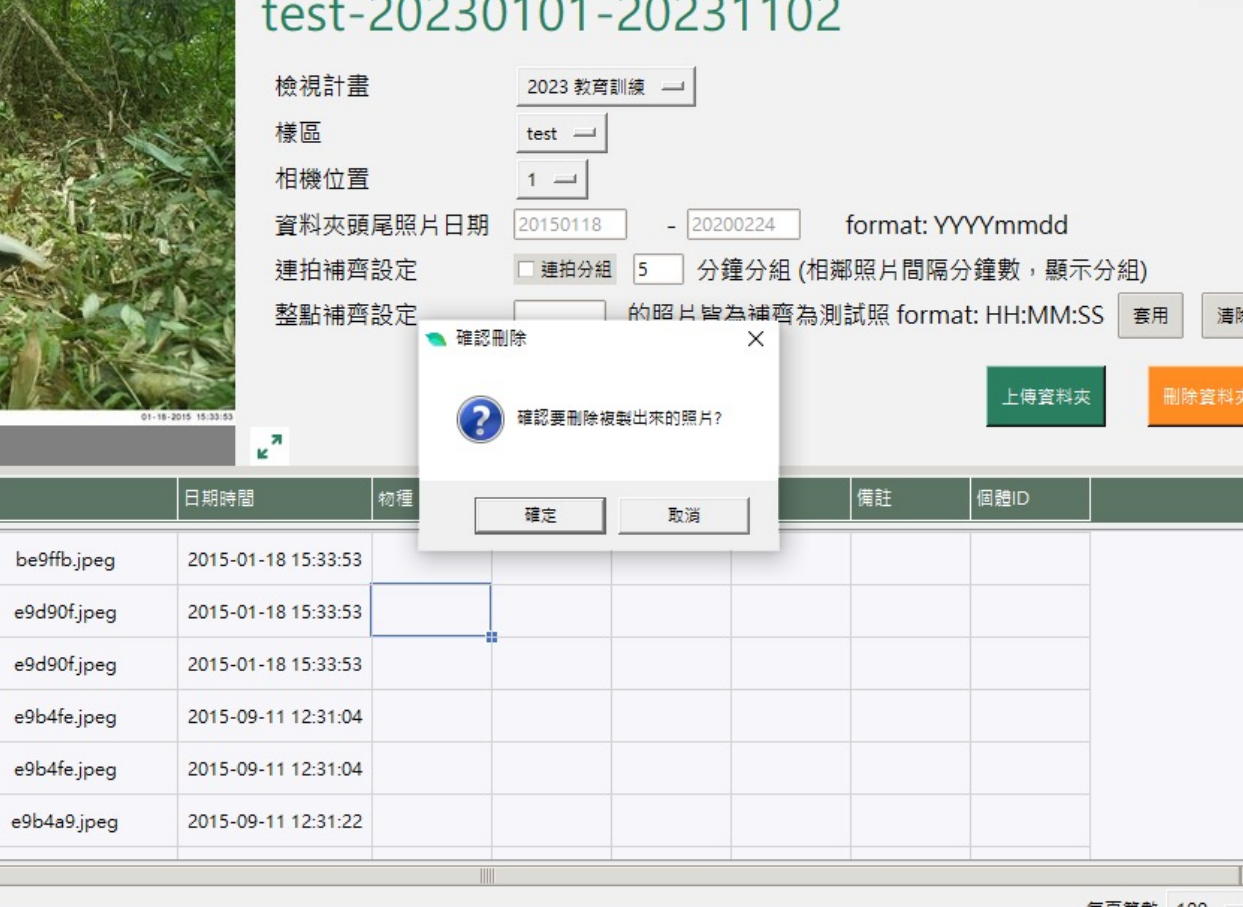

每頁筆數 100 —

匯出csv

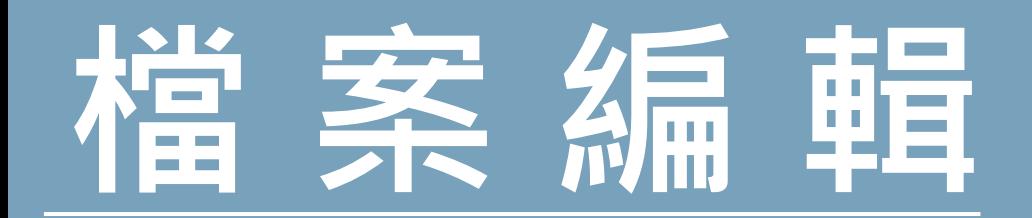

#### user: Chun-I Chang (g11145590@gmail.com) tools  $\equiv$   $\blacksquare$  Camera Trap

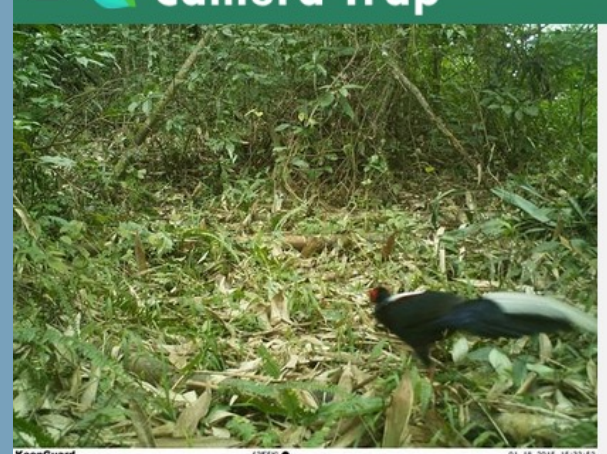

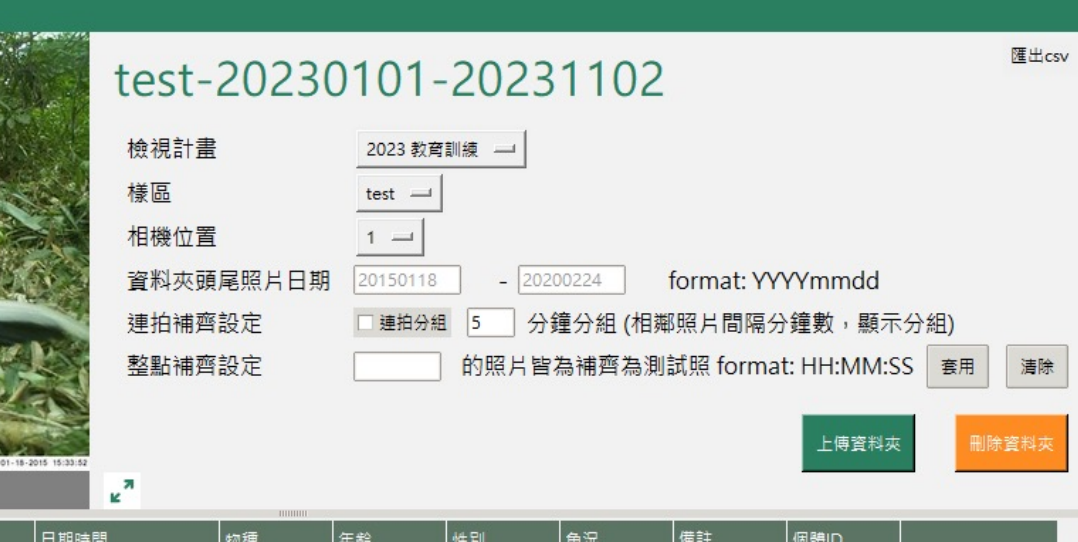

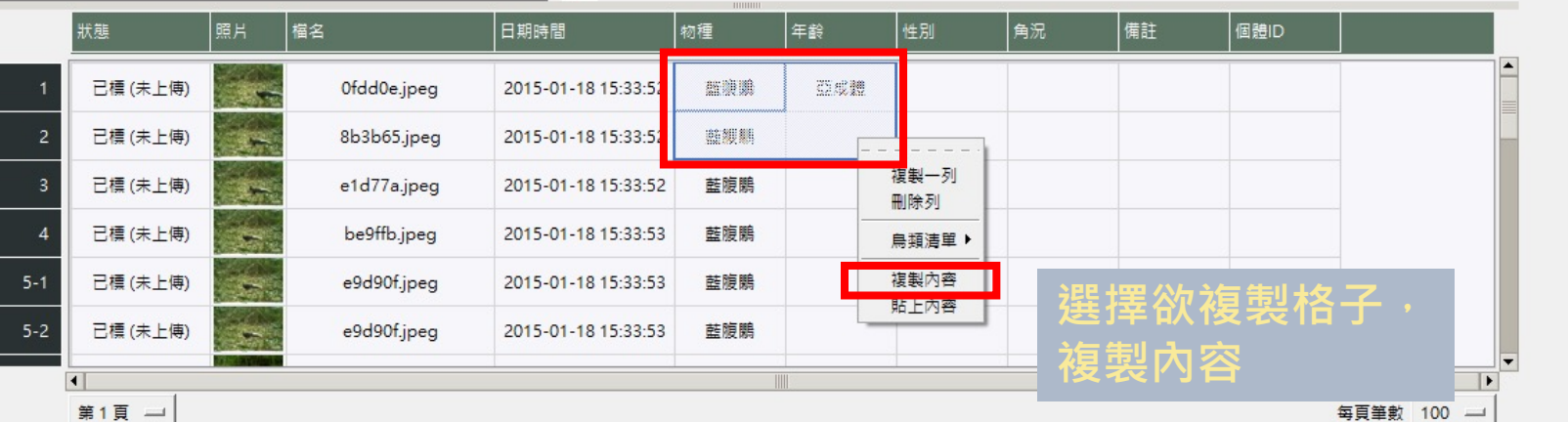

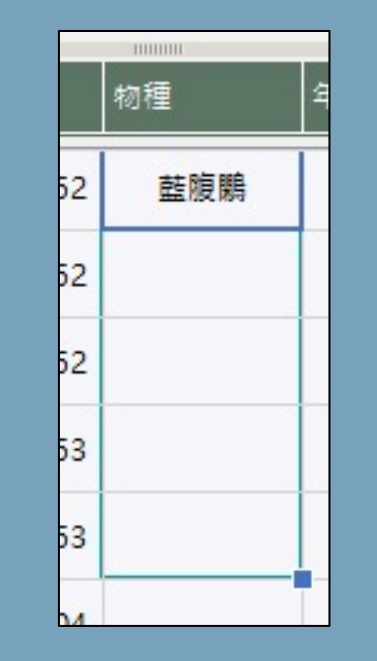

## **也可利用向下拖曳方式 直接複製內容**

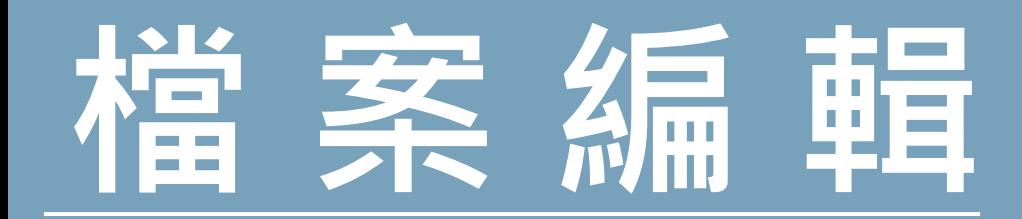

#### $\equiv$ **Camera Trap**

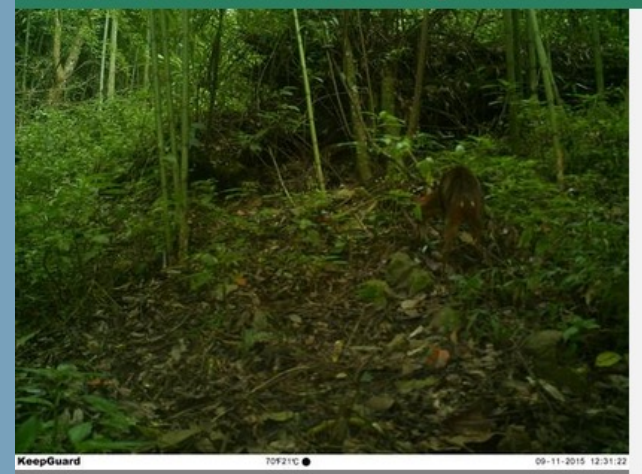

#### 雁出csv test-20230101-20231102 檢視計畫 2023 教育訓練 樣區  $test$   $-$ 相機位置  $1 =$ 資料夾頭尾照片日期 format: YYYYmmdd 20150118  $-$  20200224 連拍補齊設定 分鐘分組 (相鄰照片間隔分鐘數,顯示分組) 連拍分組  $\vert$ <sub>5</sub> 整點補齊設定 的照片皆為補齊為測試照 format: HH:MM:SS 套用 清除

上傳資料夾

刪除資料夾

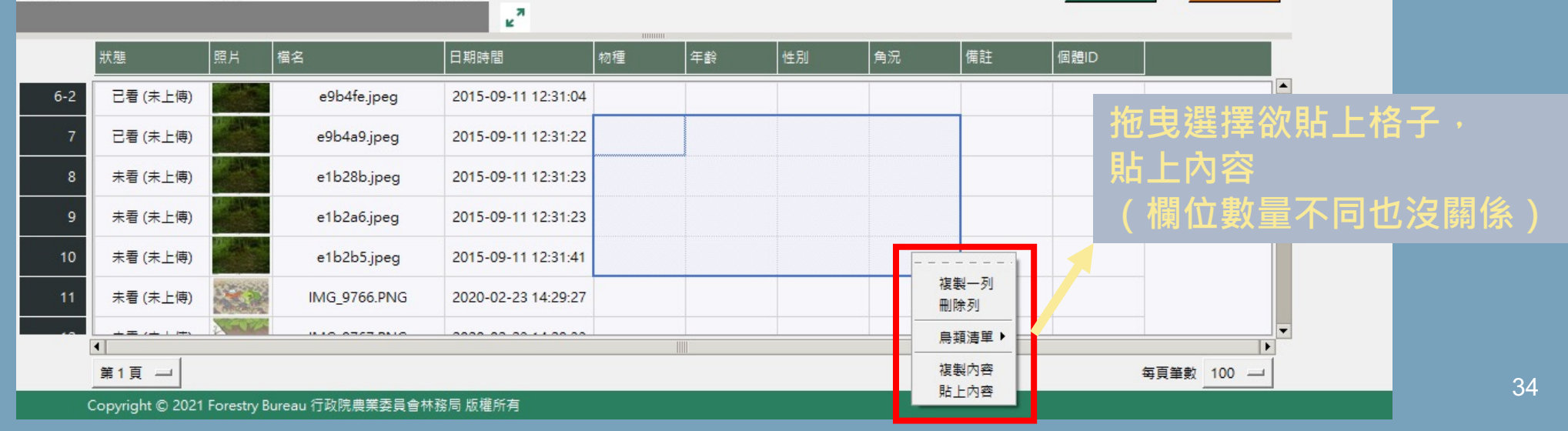

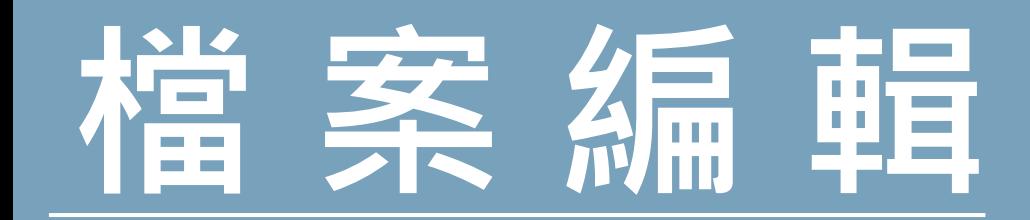

#### **Camera Trap**  $\equiv$

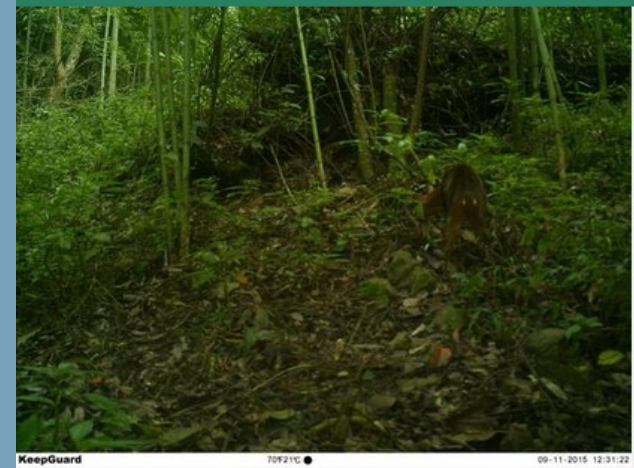

## test-20230101-20231102

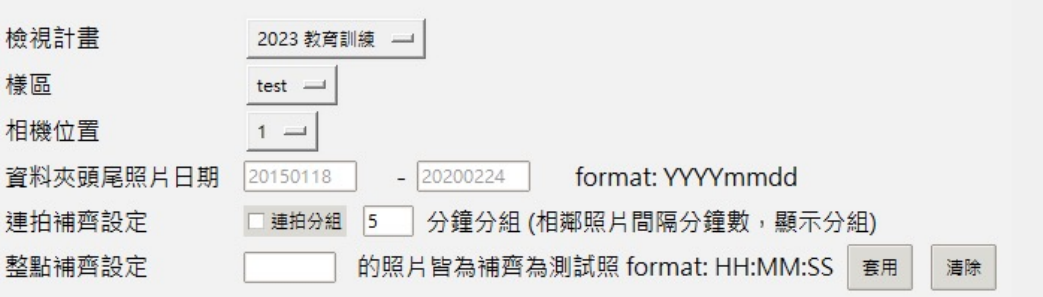

匯出csv

刪除資料夾

上傳資料夾

 $\mathbf{z}^{\pi}$ 福名 日期時間 物種 年齢 角況 備註 個體ID 狀態 照片 性別 已看 (未上傳) e9b4fe.jpeg  $6 - 2$ 2015-09-11 12:31:04 已標 (未上傳) e9b4a9.jpeg 2015-09-11 12:31:22 藍腹鸚 亞成體 已標 (未上傳) e1b28b.jpeg 藍腹鵰 2015-09-11 12:31:23 **僅會貼上屬於相同欄位之內容**已標 (未上傳) 藍腹鵰 亞成體 e1b2a6.jpeg 2015-09-11 12:31:23 已標 (未上傳) e1b2b5.jpeg 藍腹鸚  $10$ 2015-09-11 12:31:41 未看 (未上傳) IMG\_9766.PNG 2020-02-23 14:29:27  $11$  $111000222010$  $000000000110000$  $\blacksquare$ 第1頁 一 每頁筆數 100

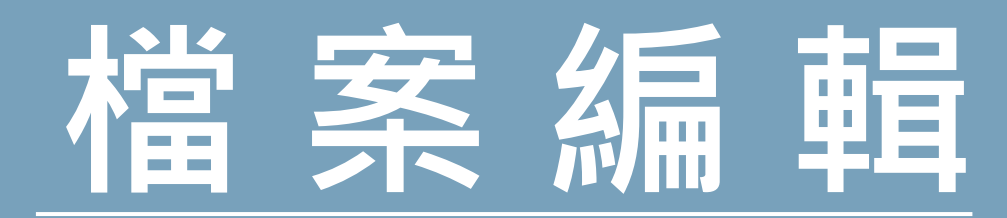

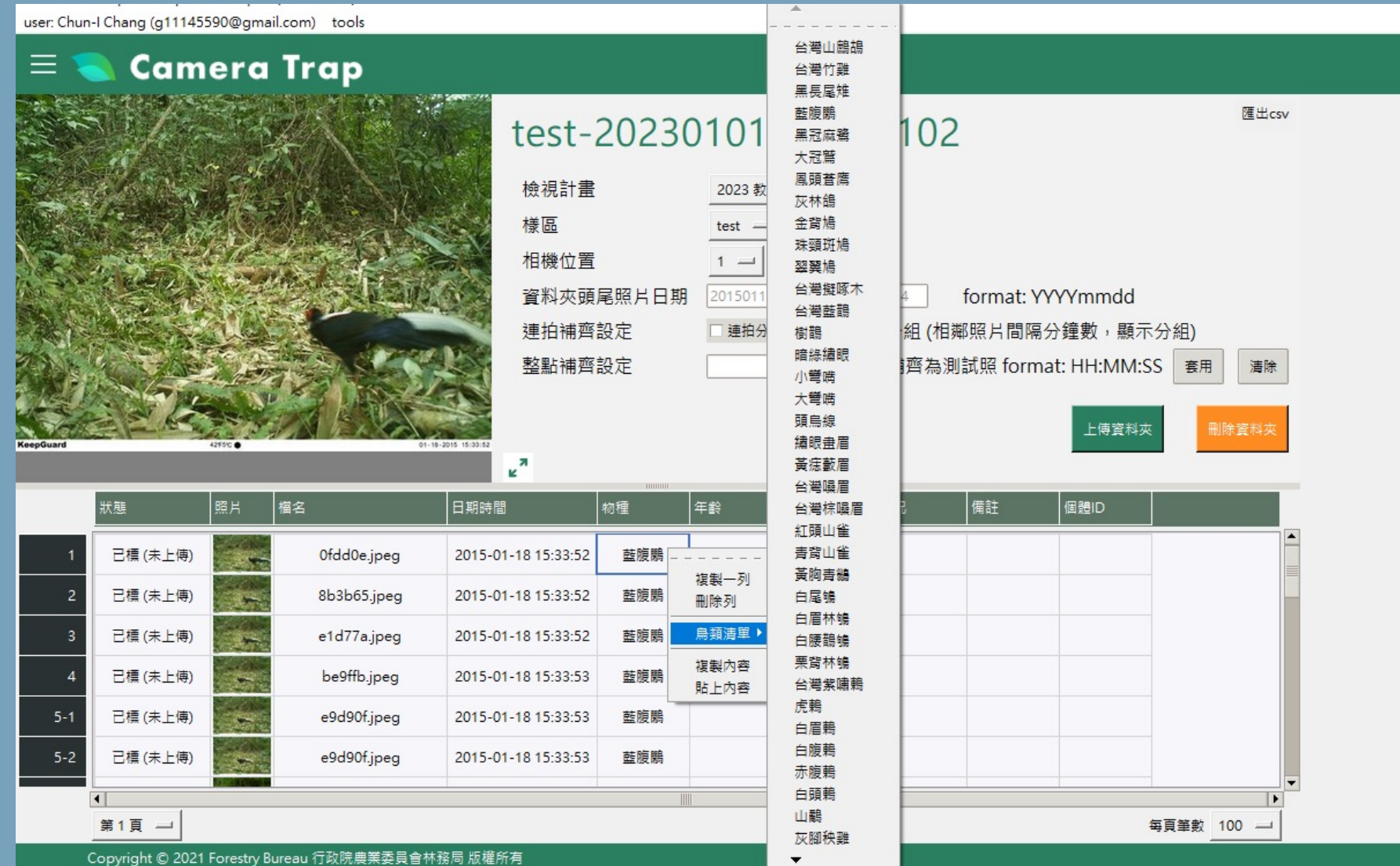

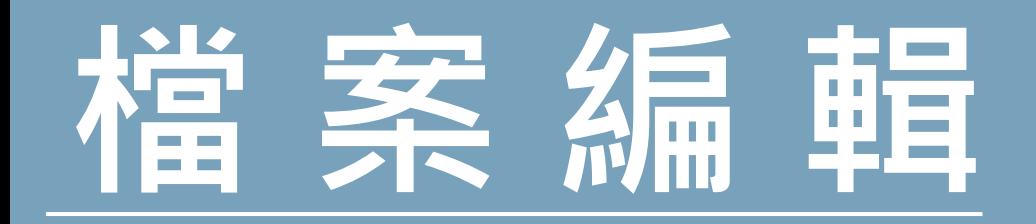

## **系統自動判斷行程起訖時間**

匯出csv

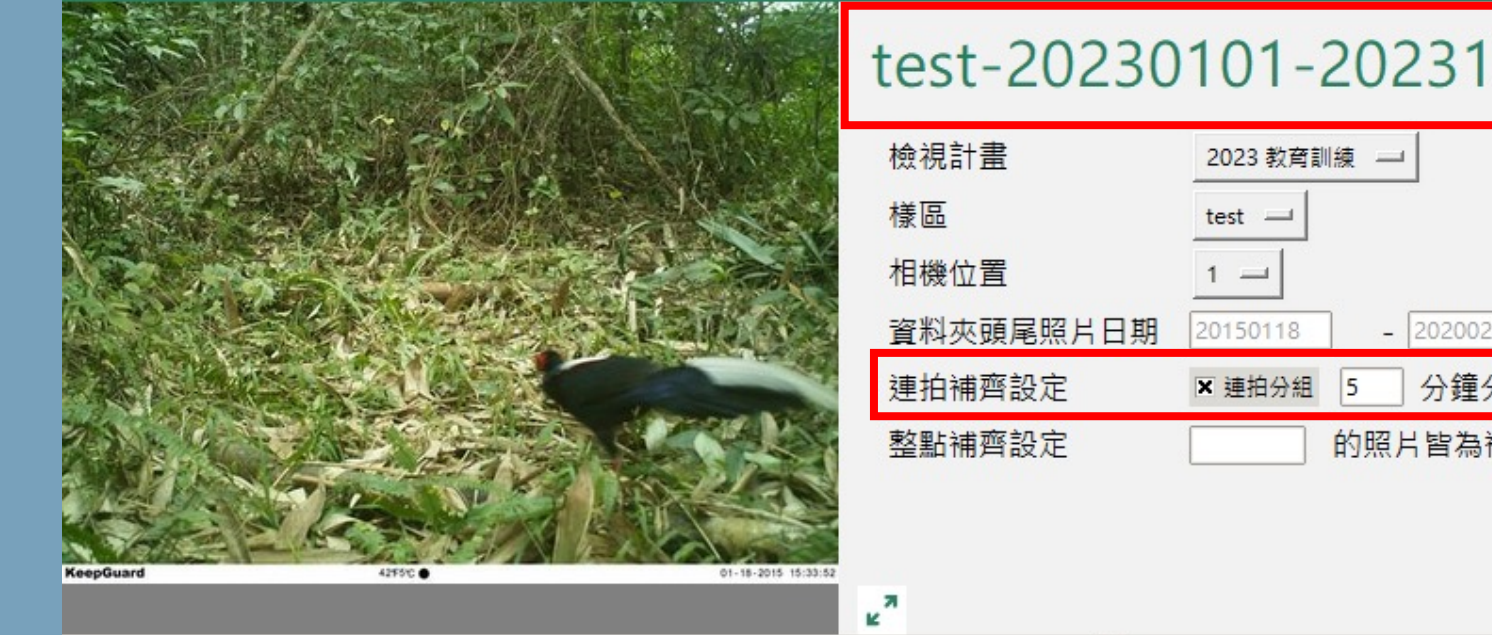

## test-20230101-20231102

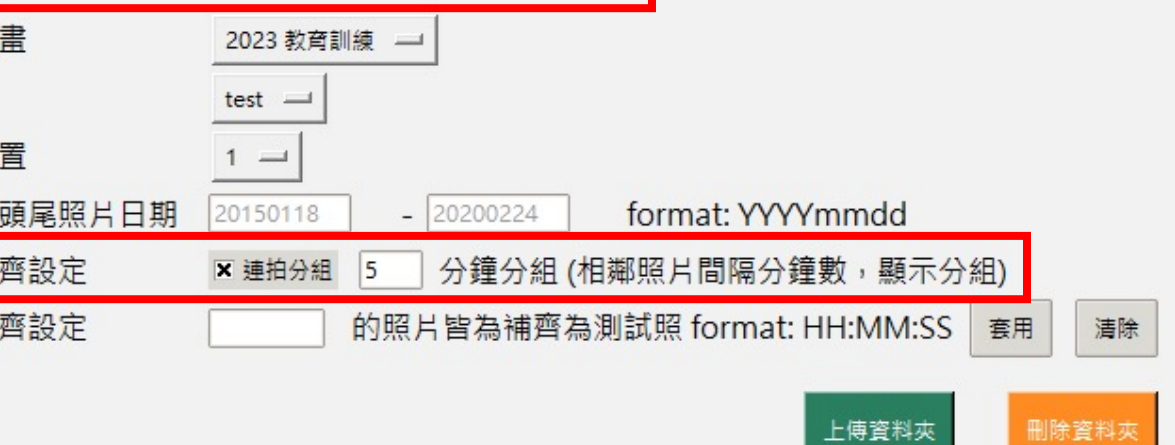

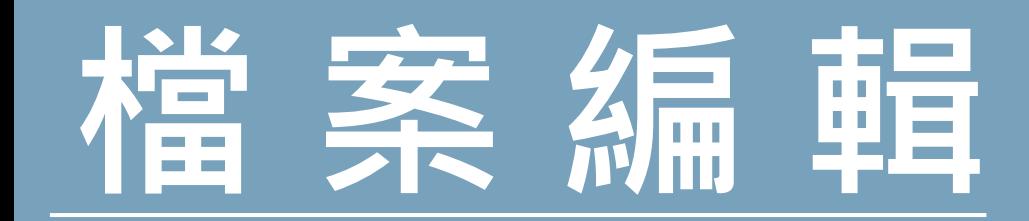

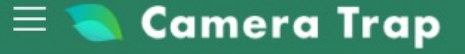

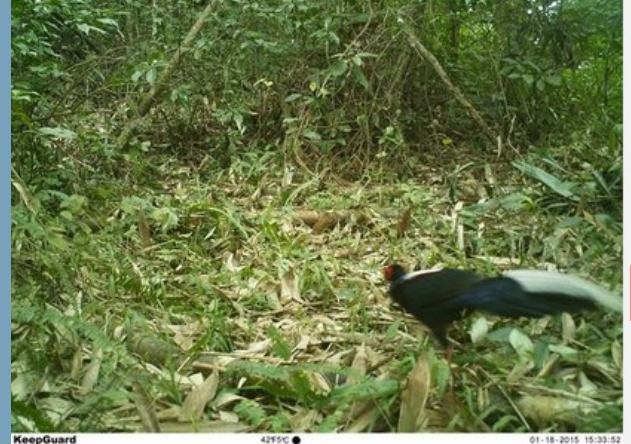

|照片

 $\mathcal{L}$ 

狀態

已標 (未上傳)

已標 (未上傳)

已標 (未上傳)

已標 (未上傳)

已標 (未上傳)

已標 (未上傳)

第1頁 一

 $5 - 2$ 

6

8

9

 $10<sup>°</sup>$ 

 $\left| \cdot \right|$ 

| 檔名

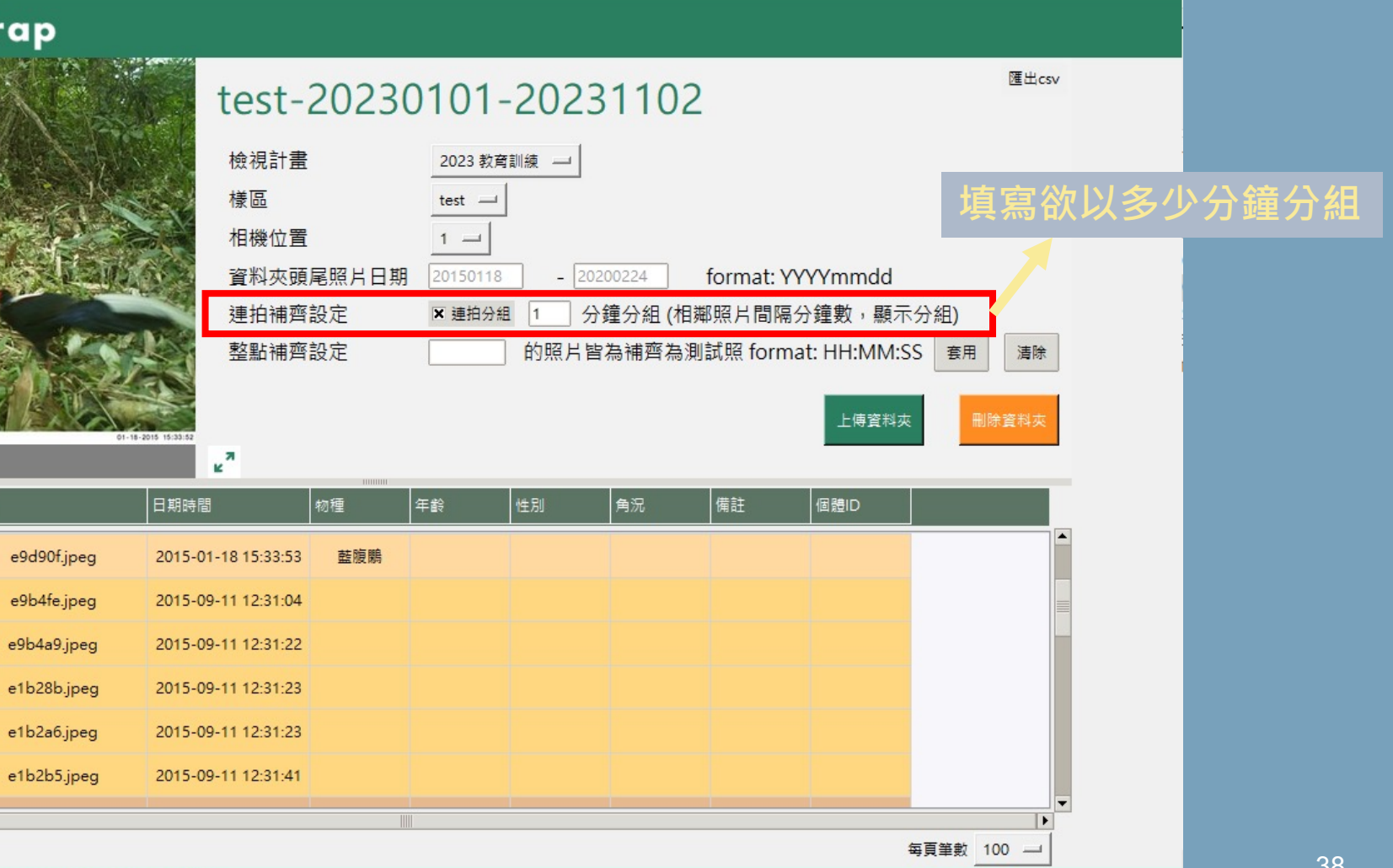

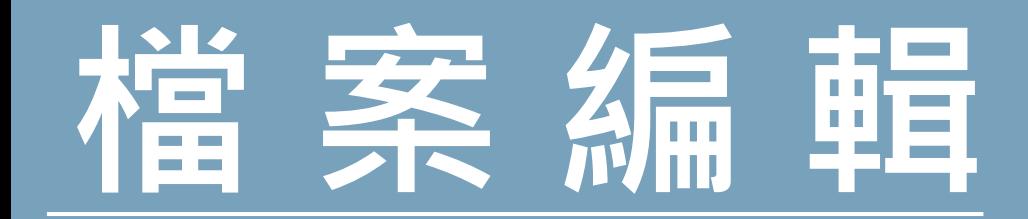

 $\left| \cdot \right|$ 

第1頁 一

#### user: Chun-I Chang (g11145590@gmail.com) tools

#### **Camera Trap**  $\equiv$

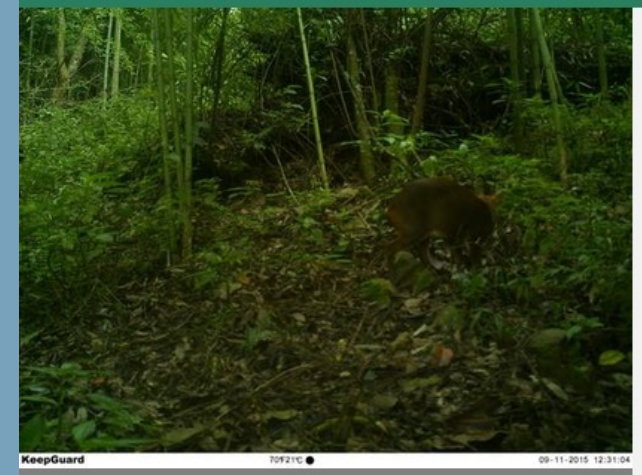

#### test-20230101-20231102 檢視計畫 2023 教育訓練 一 樣區

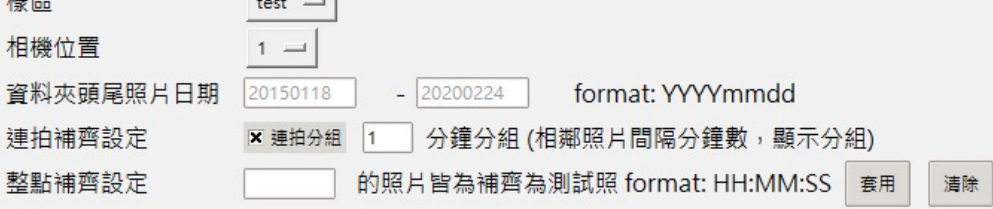

 $\kappa^{\overline{\text{N}}}$ 角況 福名 日期時間 年齢 性別 備註 個體ID 狀態 照片 物種 已標 (未上傳) e9d90f.jpeg 2015-01-18 15:33:53 藍腹鵰  $5 - 2$ **AND** 已標 (未上傳) e9b4fe.jpeg 2015-09-11 12:31:04 6 工作照<br>測試 已標 (未上傳) 2015-09-11 12:31:22 e9b4a9.jpeg 2015-09-11 12:31:23 無法辨識 已標 (未上傳) e1b28b.jpeg -8 水鹿 2015-09-11 12:31:23 已標 (未上傳) e1b2a6.jpeg 彌猴 已標 (未上傳) e1b2b5.jpeg 2015-09-11 12:31:41 山羊 田菜茶

上傳資料夾

匯出csv

Copyright © 2021 Forestry Bureau 行政院農業委員會林務局 版權所有

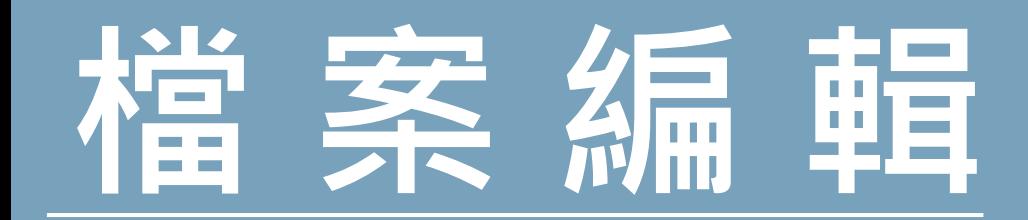

#### **Camera Trap** 三

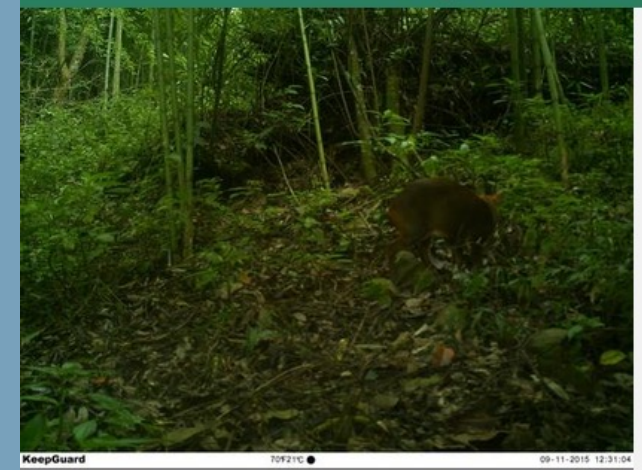

#### 匯出csv test-20230101-20231102 檢視計畫 2023 教育訓練 一 様區  $test$   $-$ 相機位置  $1 =$ 資料夾頭尾照片日期 20150118  $- 20200224$ format: YYYYmmdd 連拍補齊設定 分鐘分組 (相鄰照片間隔分鐘數,顯示分組) × 連拍分組 11 的照片皆為補齊為測試照 format: HH:MM:SS 套用 整點補齊設定 清除

上傳資料夾

刪除資料夾

 $\mathbf{z}^{\pi}$ 日期時間 角況 |照片 |檔名 物種 年齢 性別 備註 個體ID 狀態 已標 (未上傳)  $5 - 2$ e9d90f.jpeg 2015-01-18 15:33:53 藍腹鵰 **ANGER** 已標 (未上傳) e9b4fe.jpeg 2015-09-11 12:31:04 山羌 已標 (未上傳) e9b4a9.jpeg 2015-09-11 12:31:2 山羌 已標 (未上傳) e1b28b.jpeg 2015-09-11 12:31:2 山羌 **自動補齊**已標 (未上傳) 山羌 e1b2a6.jpeg 2015-09-11 12:31:2 已標 (未上傳) e1b2b5.jpeg 2015-09-11 12:31:4 山羌  $\left| \cdot \right|$ 第1頁 一 每頁筆數 100 **COL** 

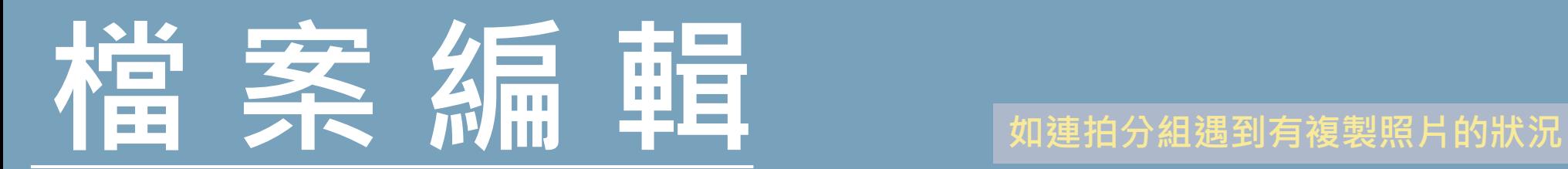

匯出csv

刪除資料夾

上傅資料夾

user: Chun-I Chang (g11145590@gmail.com) tools

#### **Camera Trap** Ξ

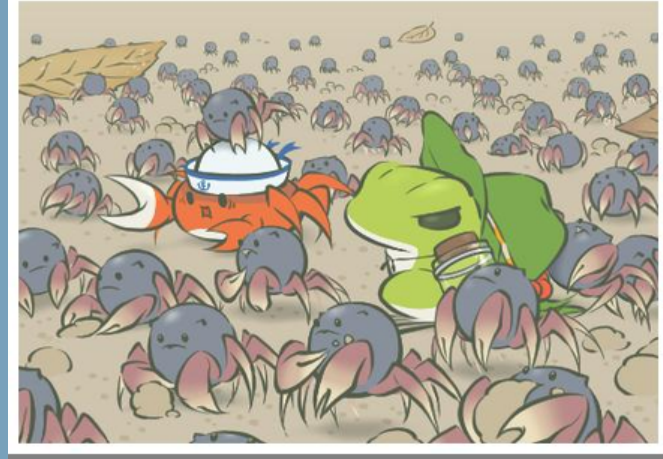

### test-20230101-20231102

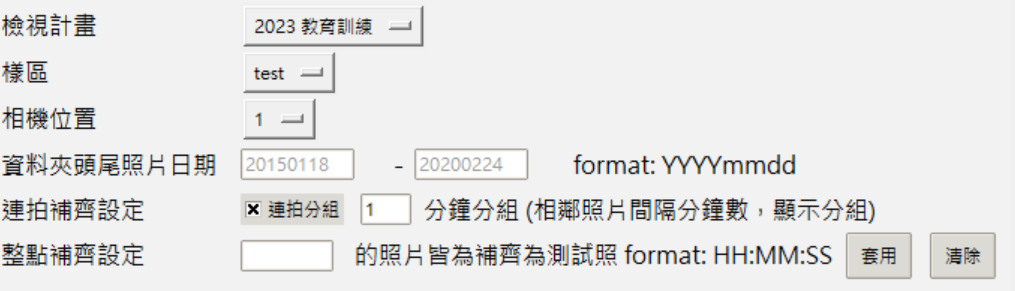

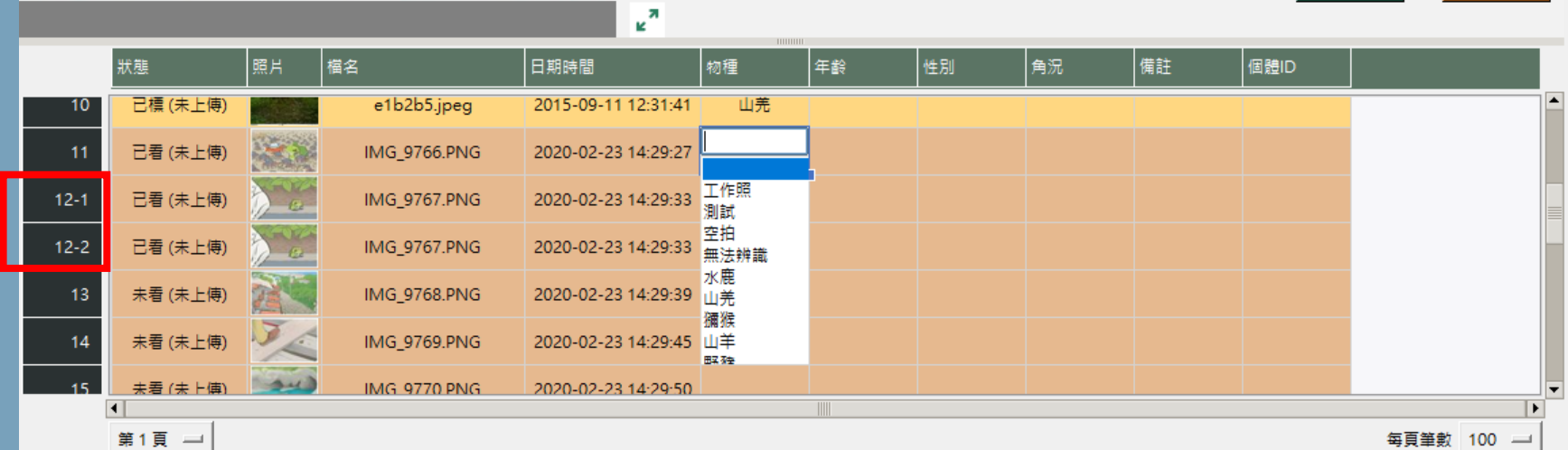

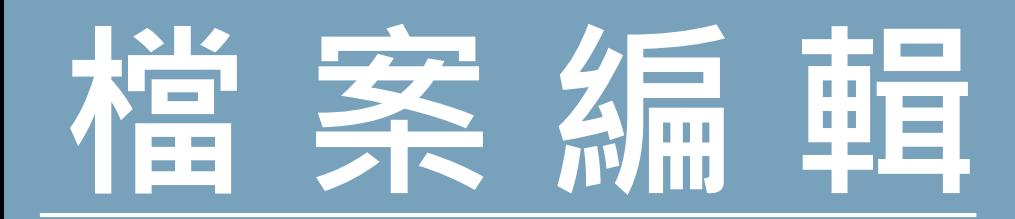

#### **Camera Trap** ≡

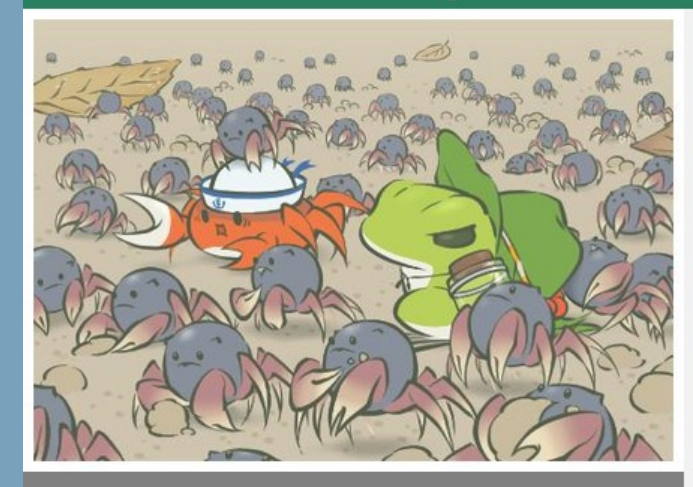

### test-20230101-20231102

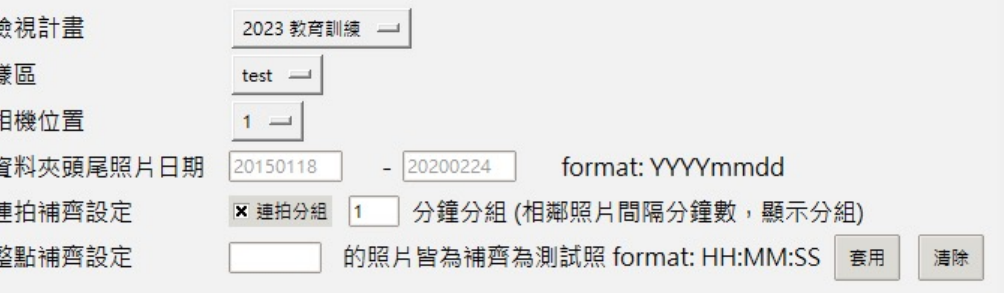

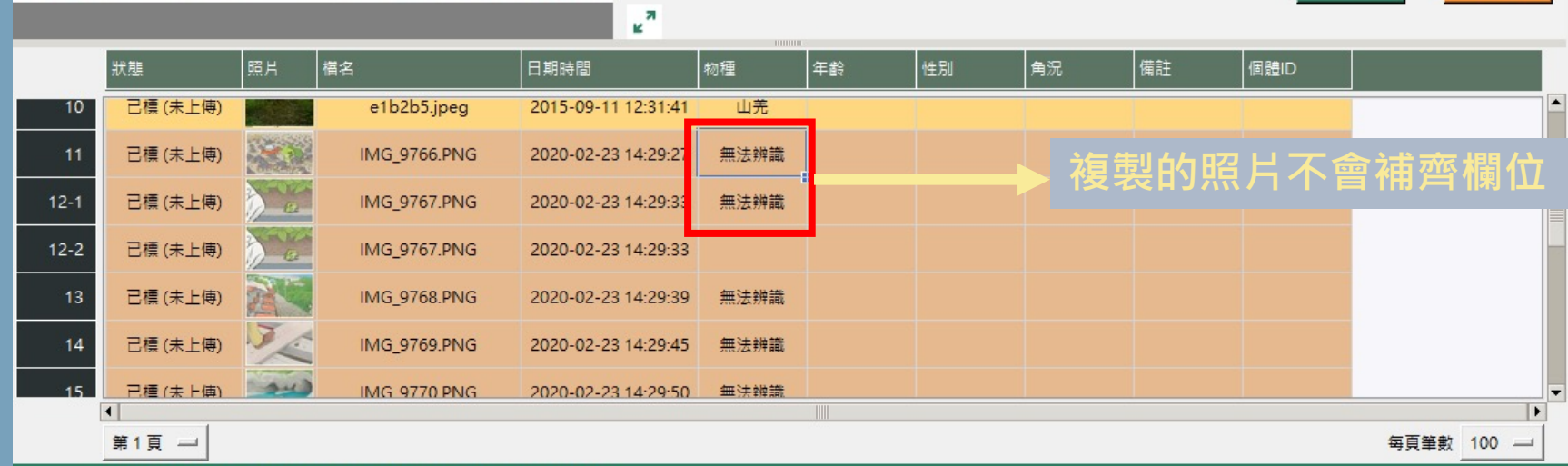

匯出csv

上傳資料夾

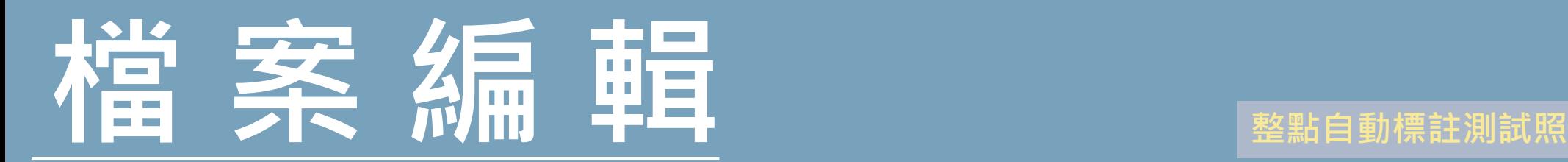

匯出csv

刪除資料夾

上傳資料夾

user: Chun-I Chang (g11145590@gmail.com) tools

## **Camera Trap**  $\equiv$ yes. 01-18-2015 15:33:

### test-20230101-20231102

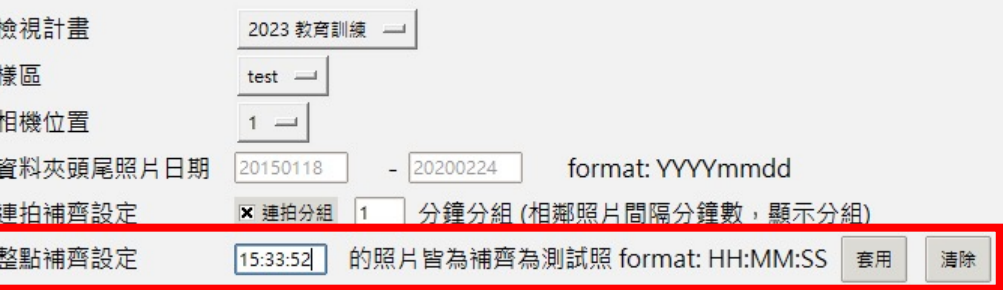

 $\mathbf{z}^{\pi}$ β|<br>角況 榴名 日期時間 物種 年齢 性別 備註 │個體ID 狀態 照片 已標 (未上傳) Ofdd0e.jpeg 2015-01-18 15:33:52 藍腹鵰 亞成體 已標 (未上傳) 8b3b65.jpeg 2015-01-18 15:33:52 藍腹鵰 已標 (未上傳) e1d77a.jpeg 2015-01-18 15:33:52 藍腹鸚 已標 (未上傳) be9ffb.jpeg 藍腹鵰 2015-01-18 15:33:53 已標 (未上傳) e9d90f.jpeg 2015-01-18 15:33:53 藍腹鵰  $5 - 1$ 已標 (未上傳) e9d90f.jpeg 藍腹鵰  $5 - 2$ 2015-01-18 15:33:53  $\vert \vert$ 第1頁 一 每頁筆數 100 -

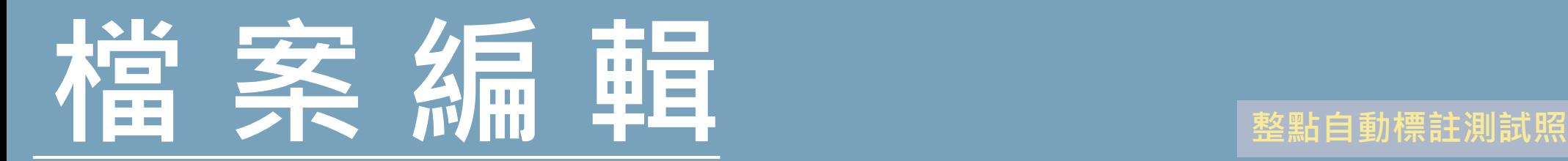

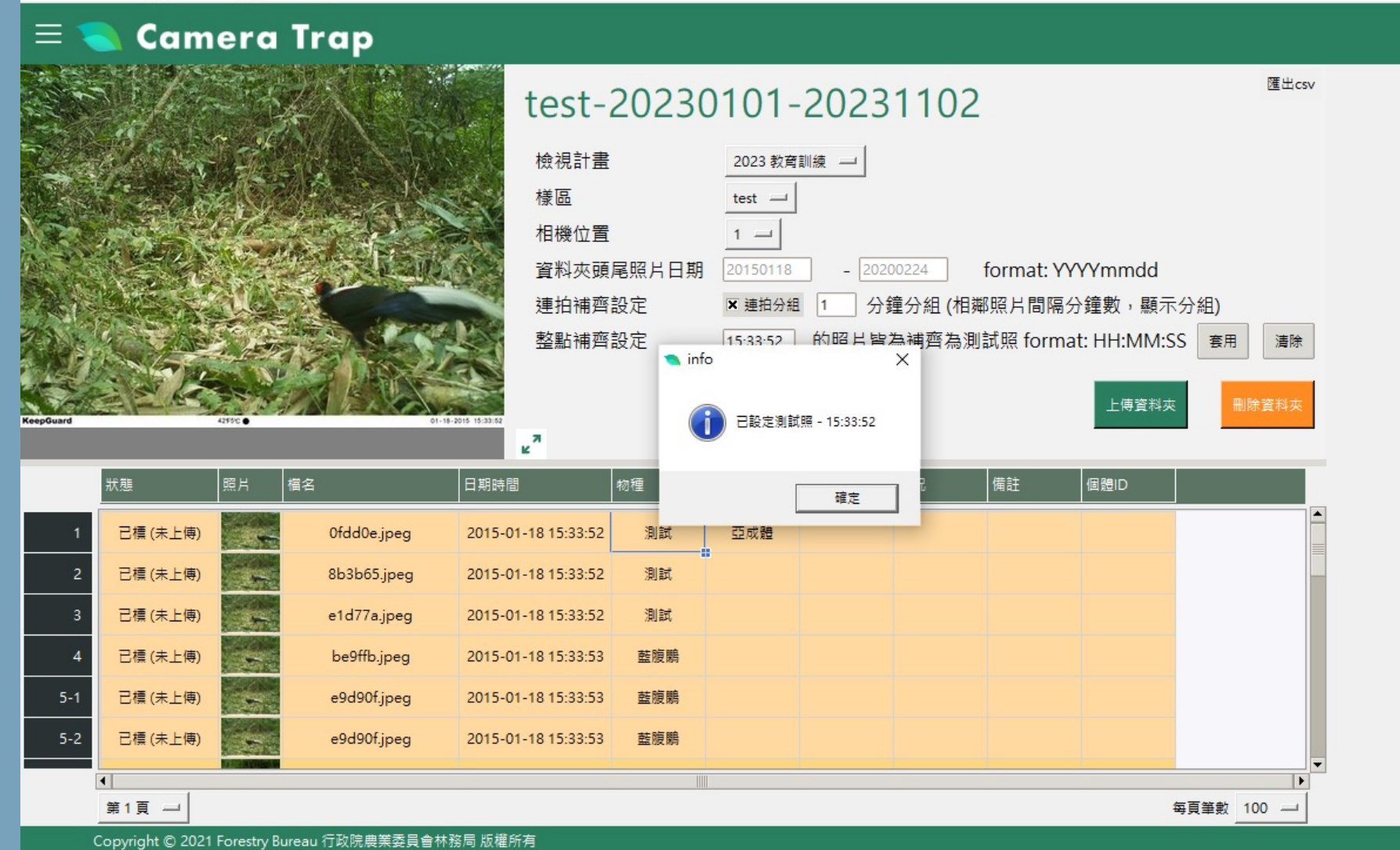

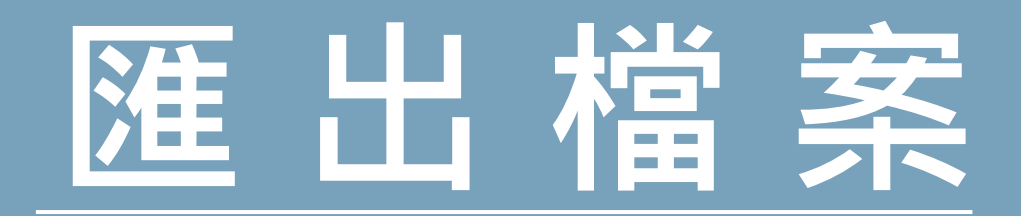

#### **Camera Trap**  $\equiv$

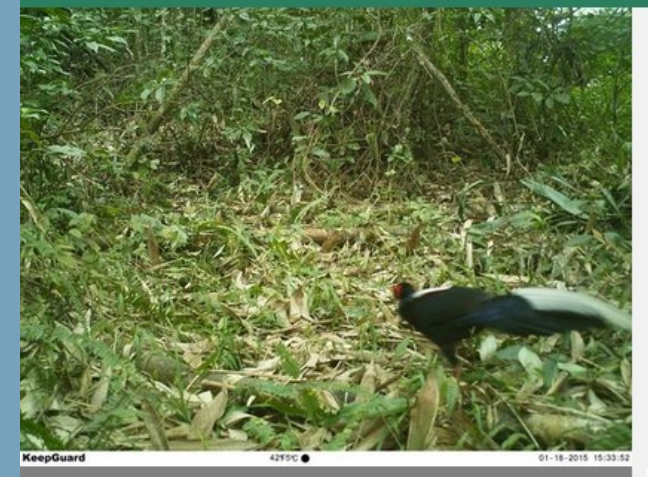

### test-20230101-20231102

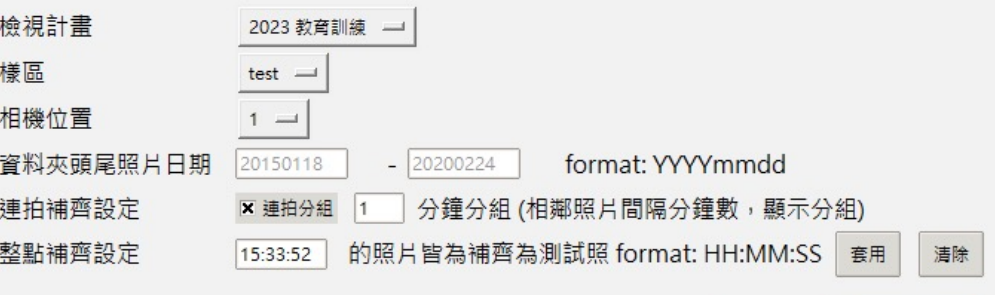

匯出csv

上傳資料夾

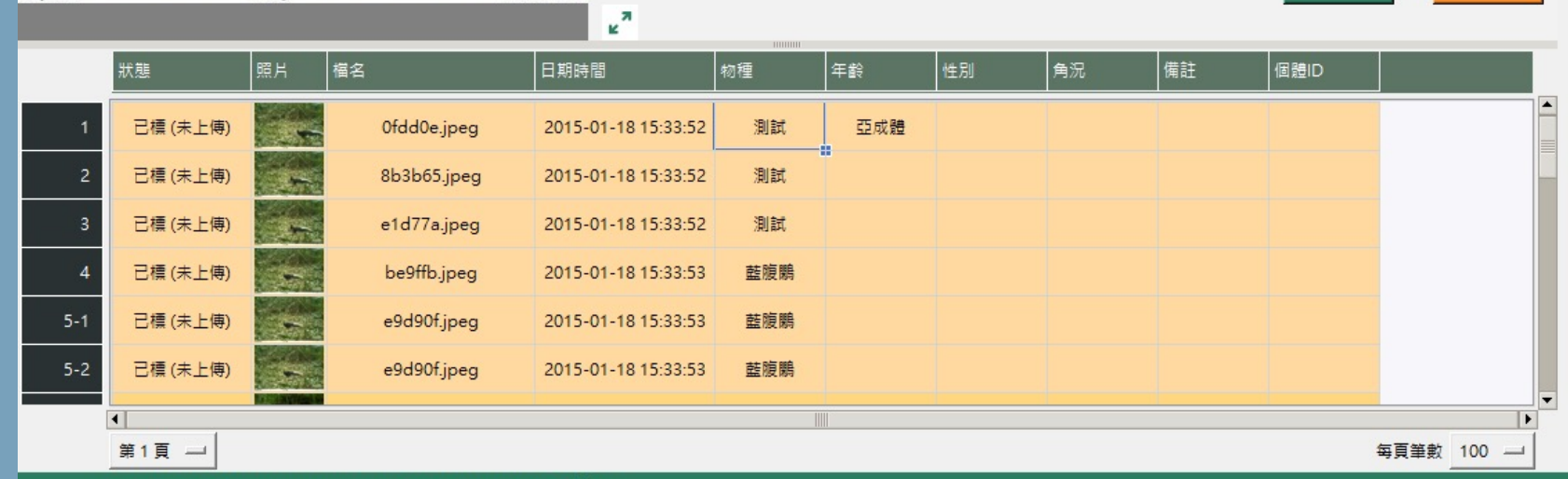

## **檔案上傳**

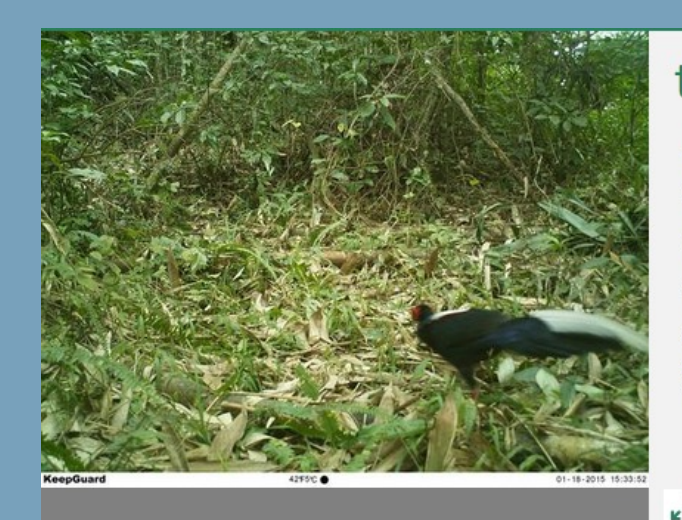

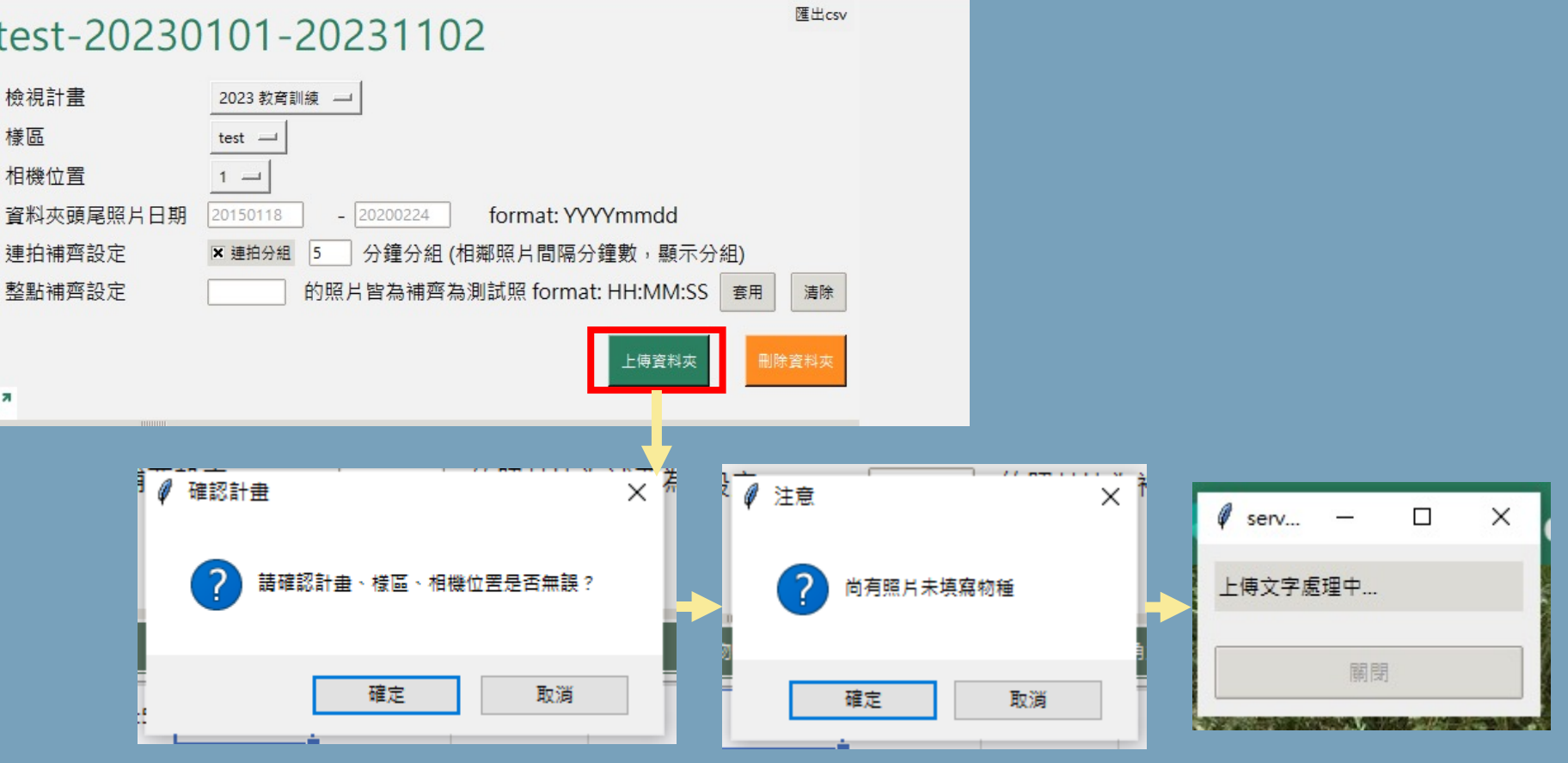

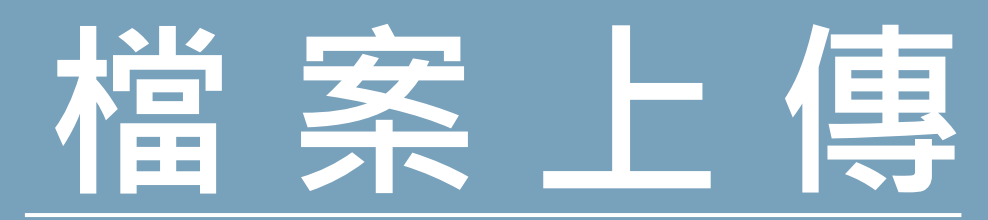

#### **Camera Trap** 三

## 上傳進度

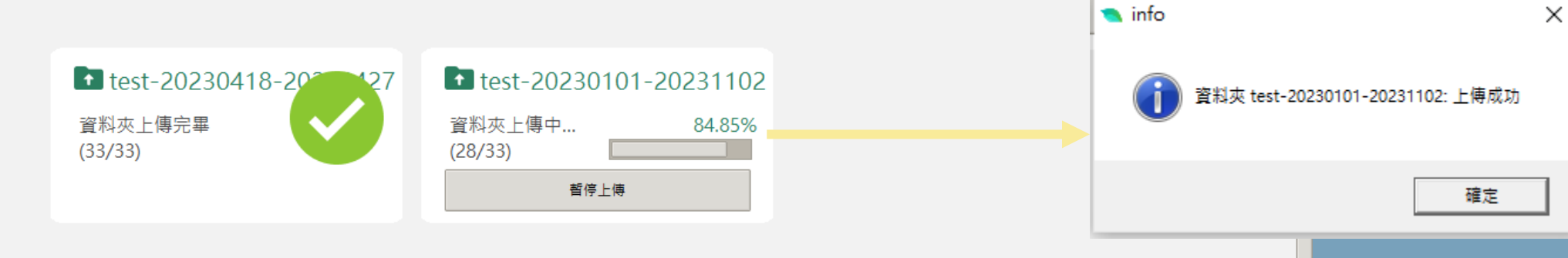

**同時間僅會上傳一資料夾內容, 其餘資料夾將依序上傳**

**開始上傳後所做的任何編輯動作都不會跟著上傳, 即使是還在等待排程上傳的照片也是一樣**

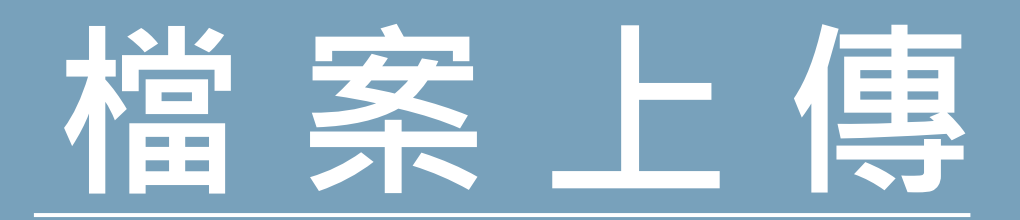

*CONTRACTORS* 

user: Chun-I Chang (g11145590@gmail.com) tools

#### **Camera Trap**  $\equiv$

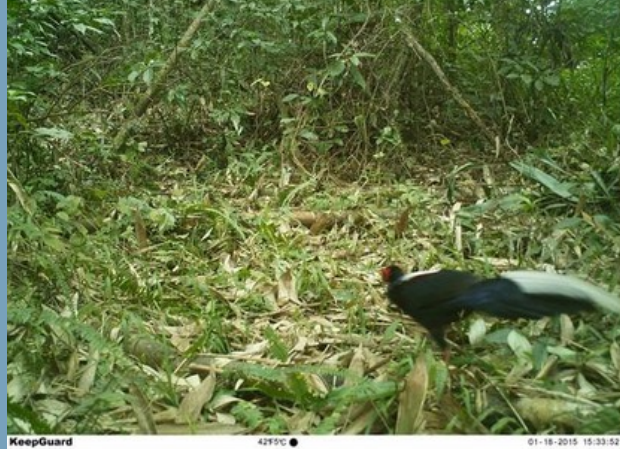

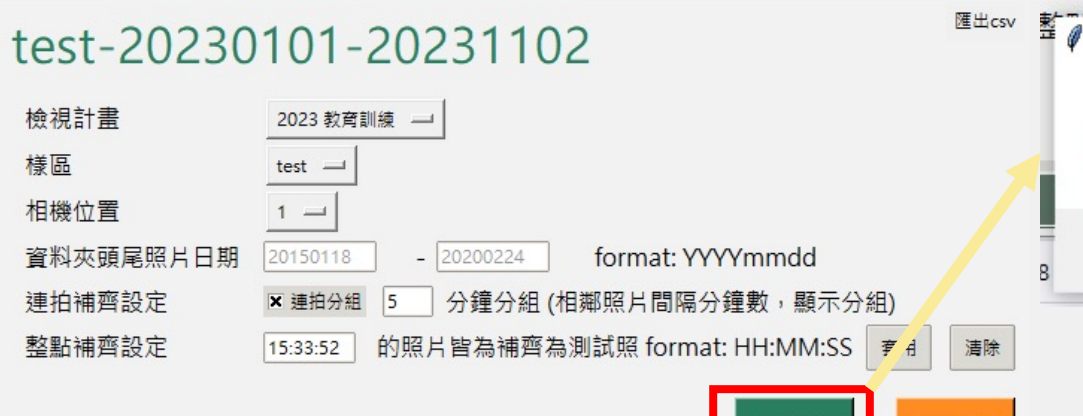

更新文字資料

刪除資料夾

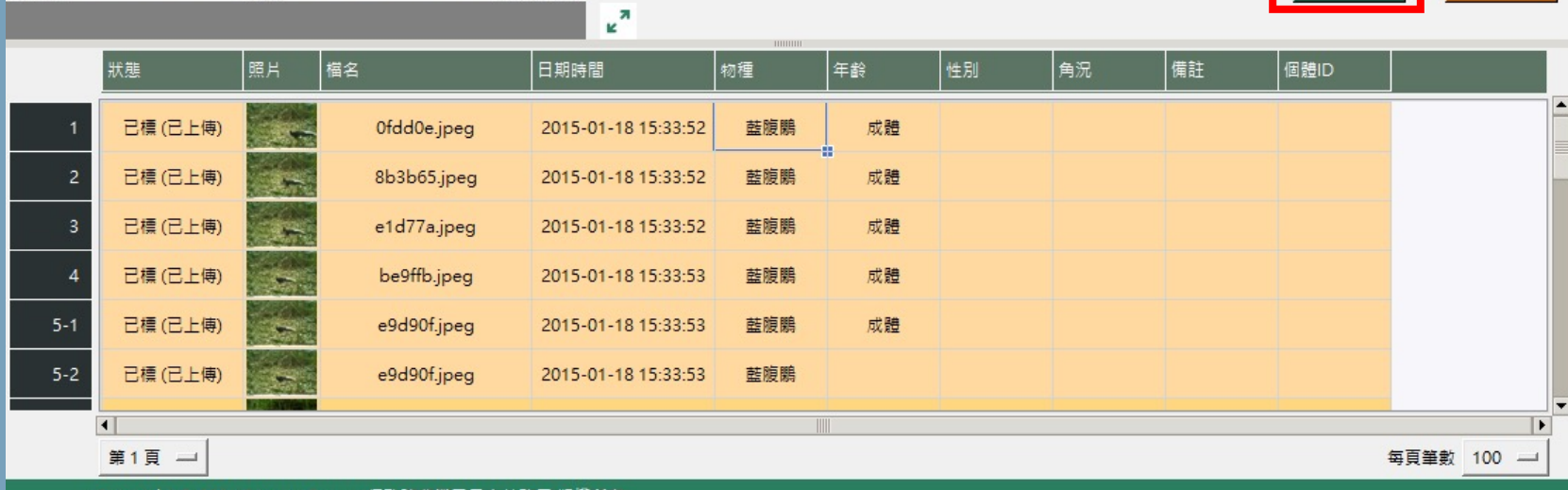

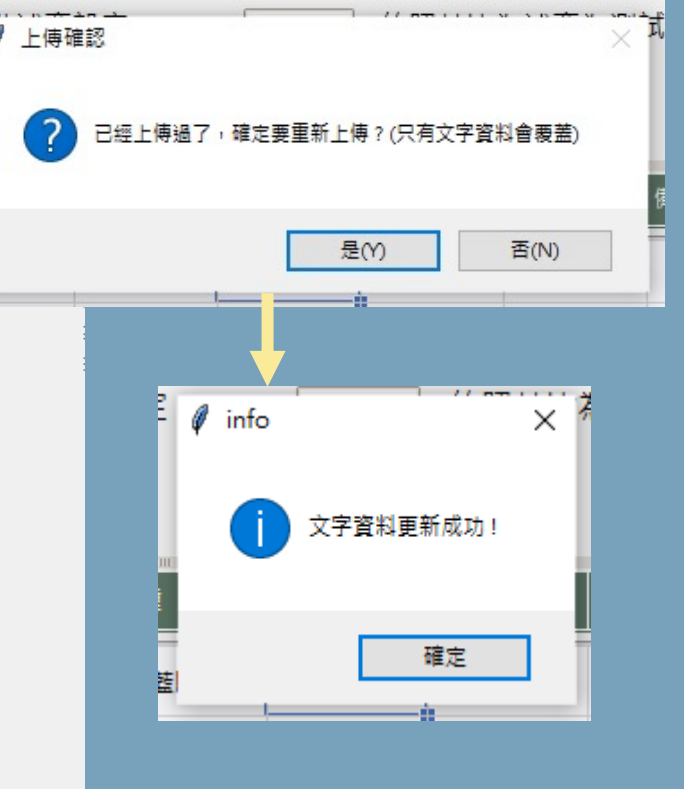

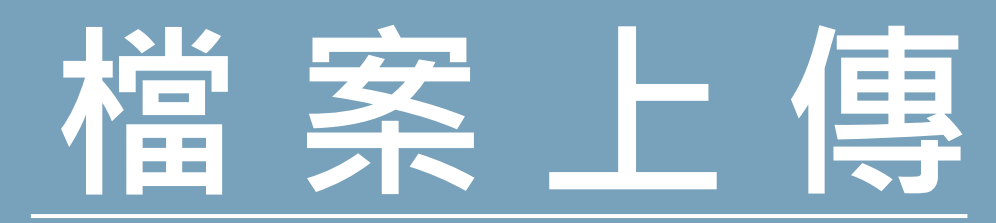

user: Chun-I Chang (g11145590@gmail.com) tools

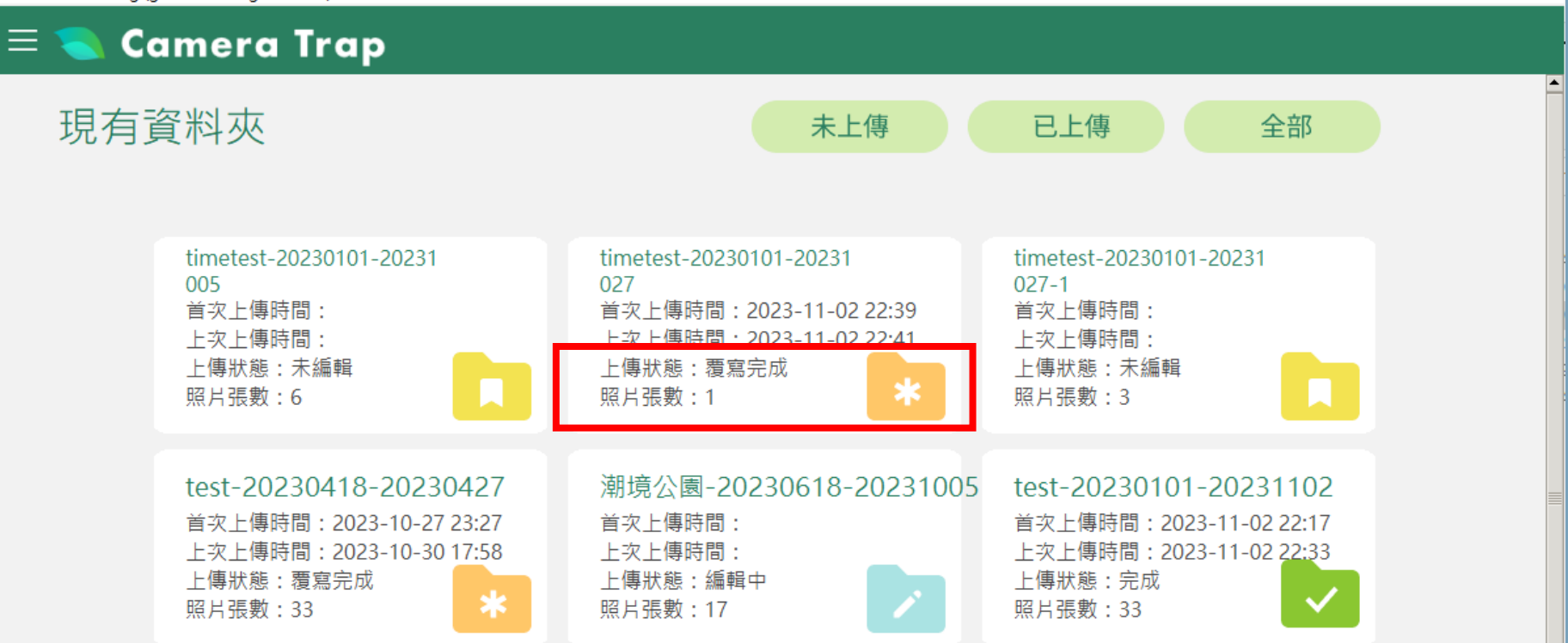

# **上傳資料檢視**

**跟著一步一步做**

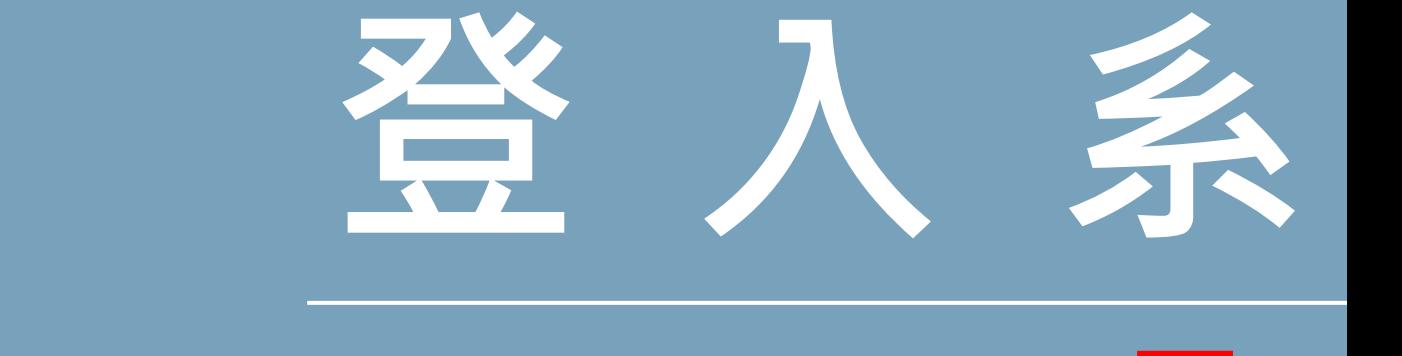

**Trap** 資料篩選與計算 幫助▼ 計畫總覽

## 臺灣自動相機資訊系統

Taiwan Camera Trap Information System

開始使用

## https://camera-trap

登入

請使用您的

還沒有帳號

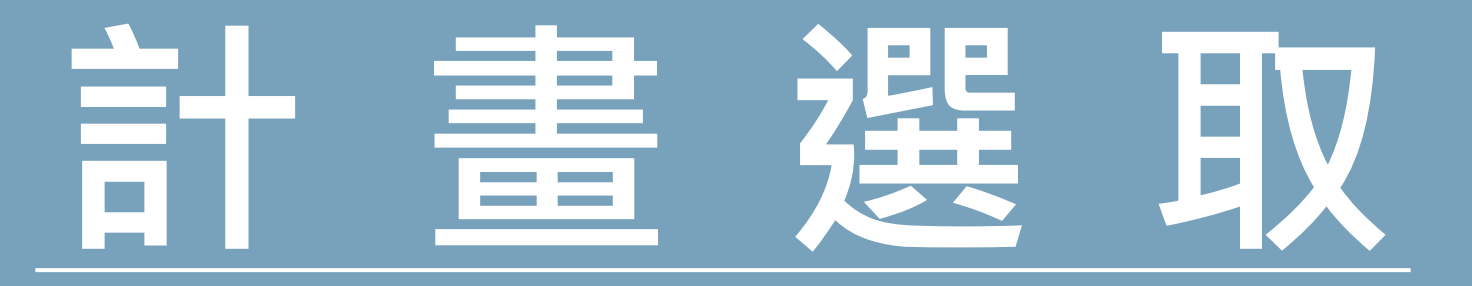

## **在計畫總覽-我的計畫選取上傳計畫**

● Camera Trap 計畫總覽 資料篩選與計算 上傳紀錄 幫助 ▼

△ • Cameron TaiBIF •

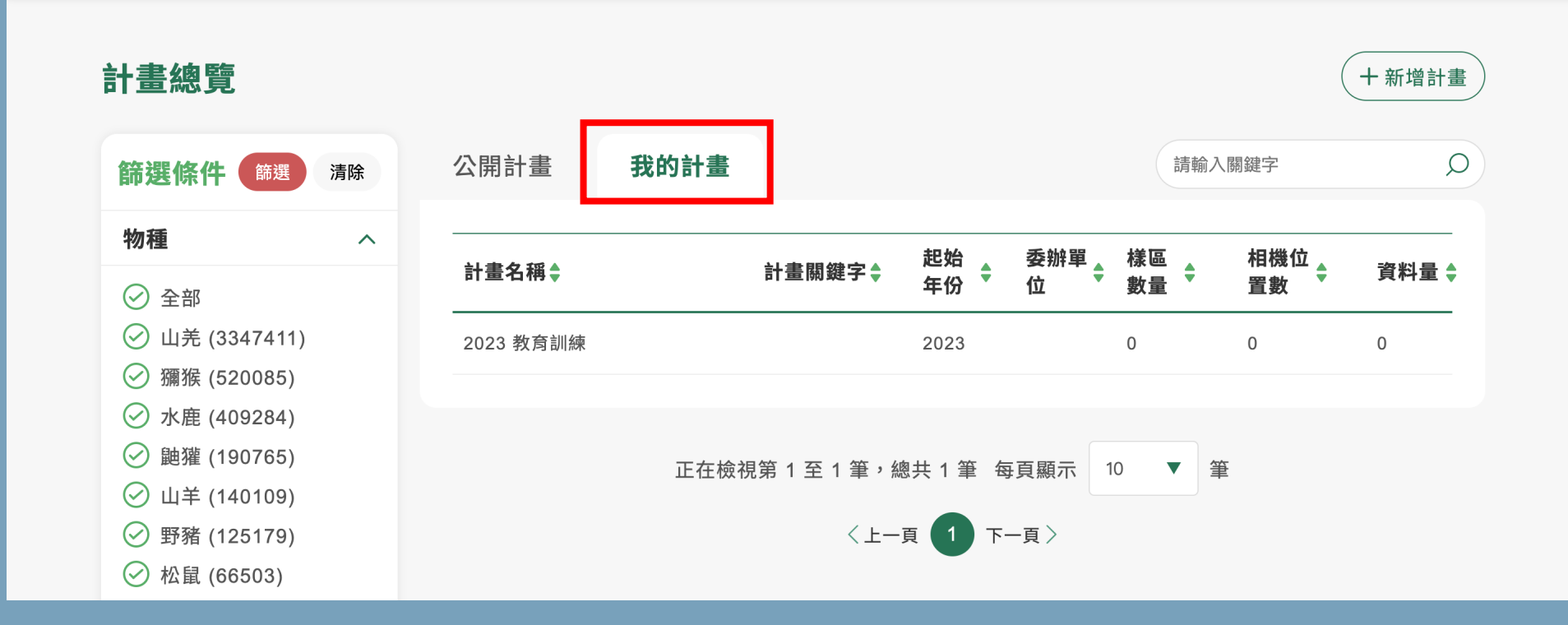

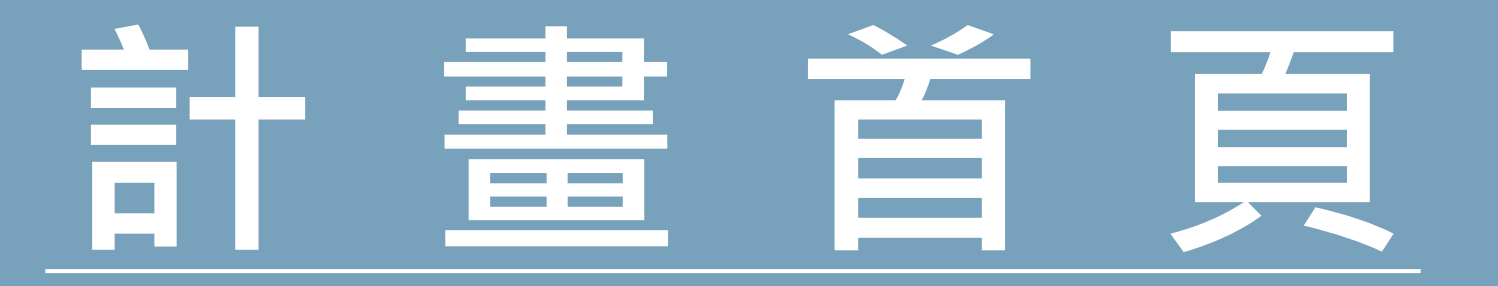

## **點選查看影像按鍵**

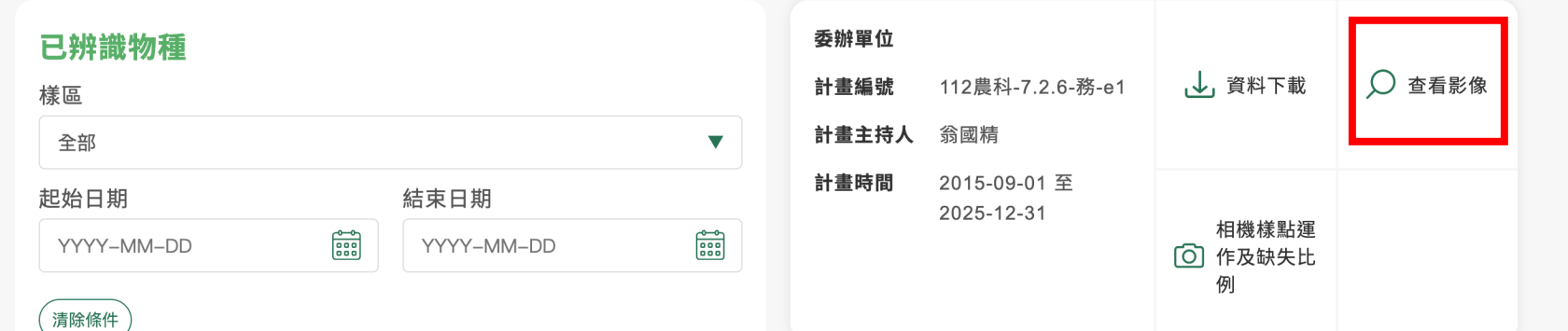

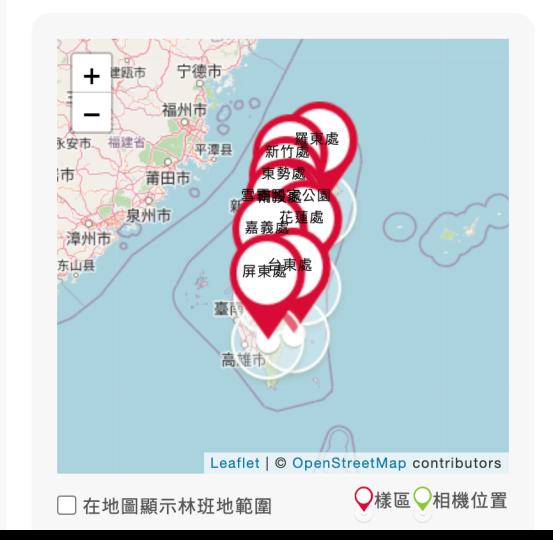

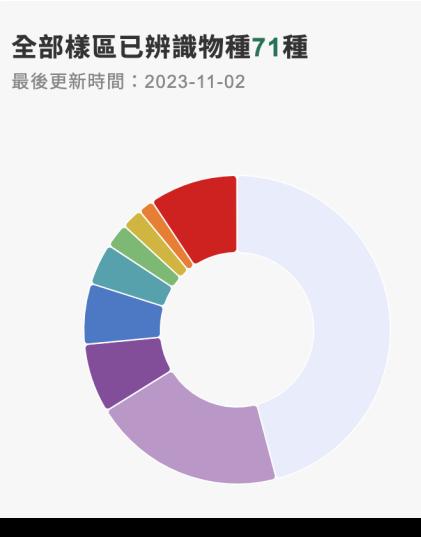

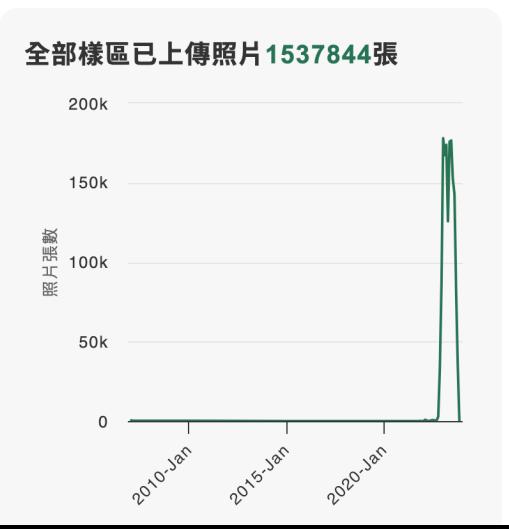

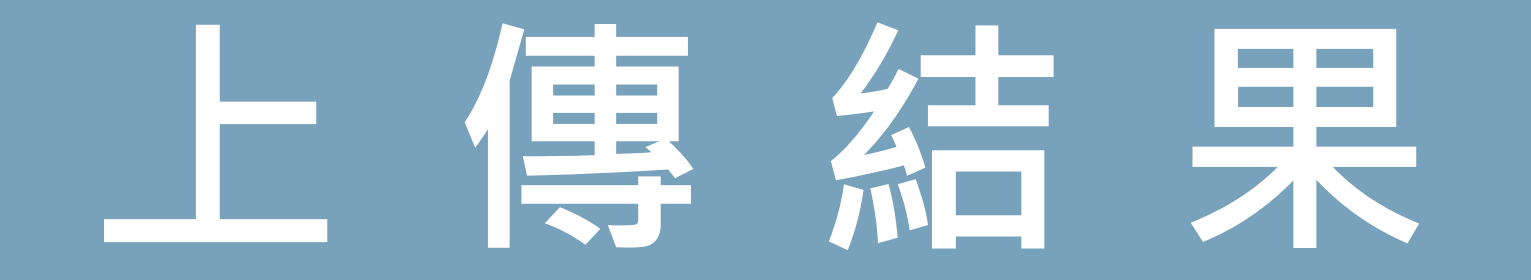

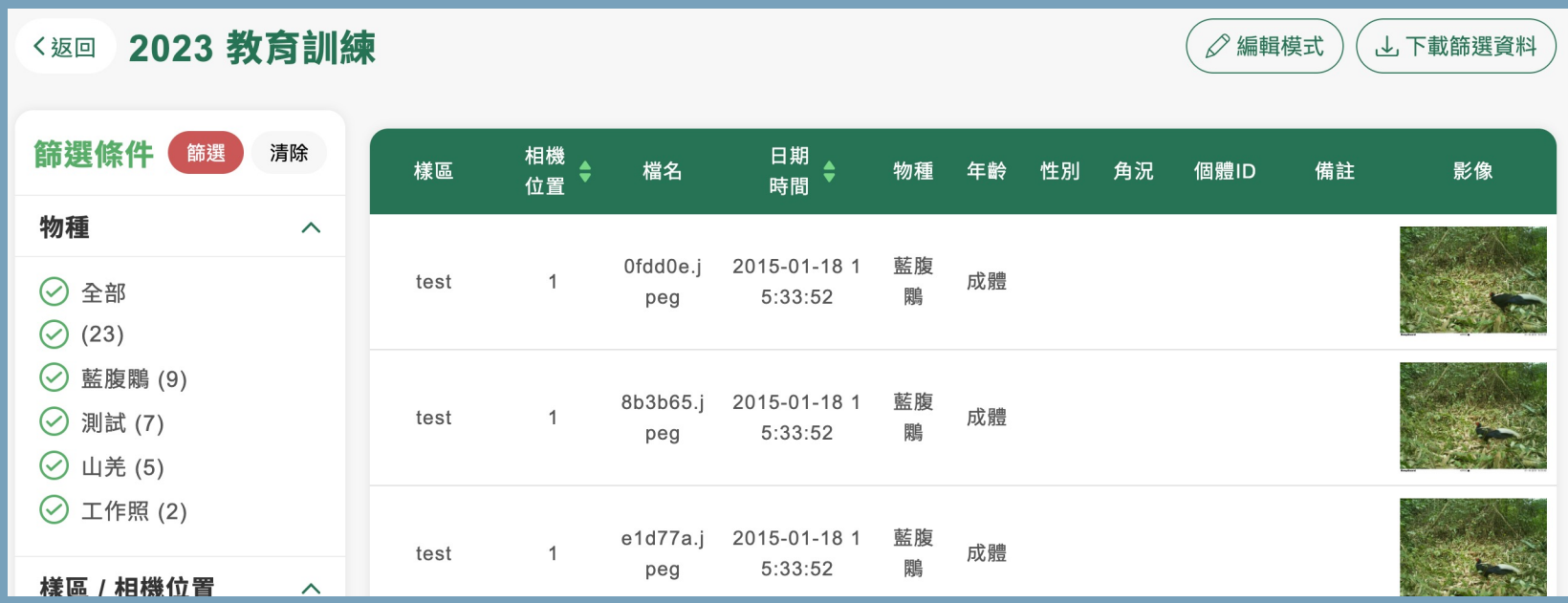

## **找到您剛剛上傳的資料 完成!**